# **Precision 7750**

Setup and specifications guide

**Regulatory Model: P44E Regulatory Type: P44E001**

**DELLEMC** 

**May 2020 Rev. A00**

### Poznámky, upozornění a varování

**POZNÁMKA: POZNÁMKA označuje důležité informace, které umožňují lepší využití produktu.**

**VÝSTRAHA: UPOZORNĚNÍ varuje před možným poškozením hardwaru nebo ztrátou dat a obsahuje pokyny, jak těmto problémům předejít.**

**VAROVÁNÍ: VAROVÁNÍ upozorňuje na potenciální poškození majetku a riziko úrazu nebo smrti.**

© 2020 Dell Inc. nebo dceřiné společnosti. Všechna práva vyhrazena. Dell, EMC a ostatní ochranné známky jsou ochranné známky společnosti Dell Inc. nebo dceřiných společností. Ostatní ochranné známky mohou být ochranné známky svých vlastníků.

# Contents

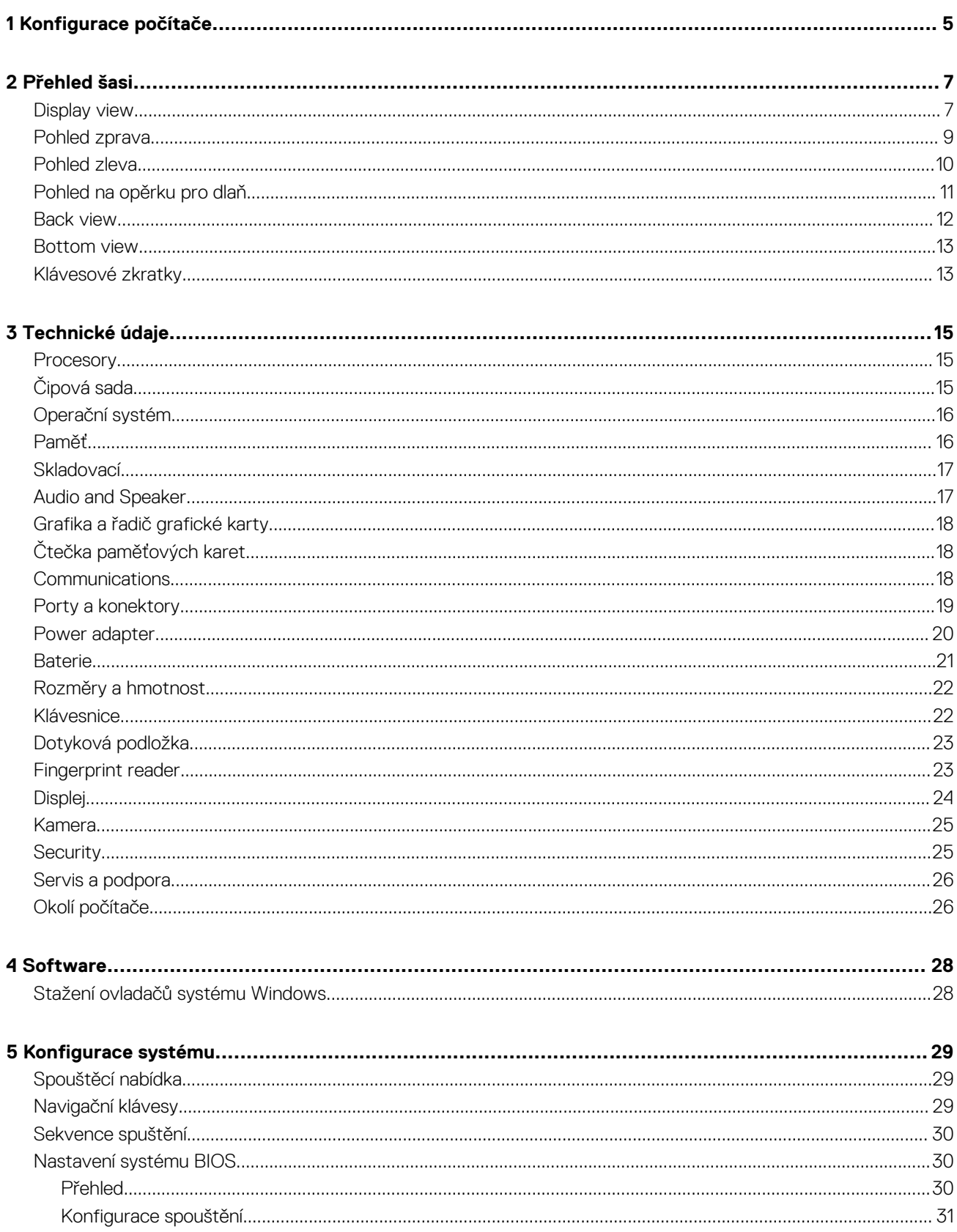

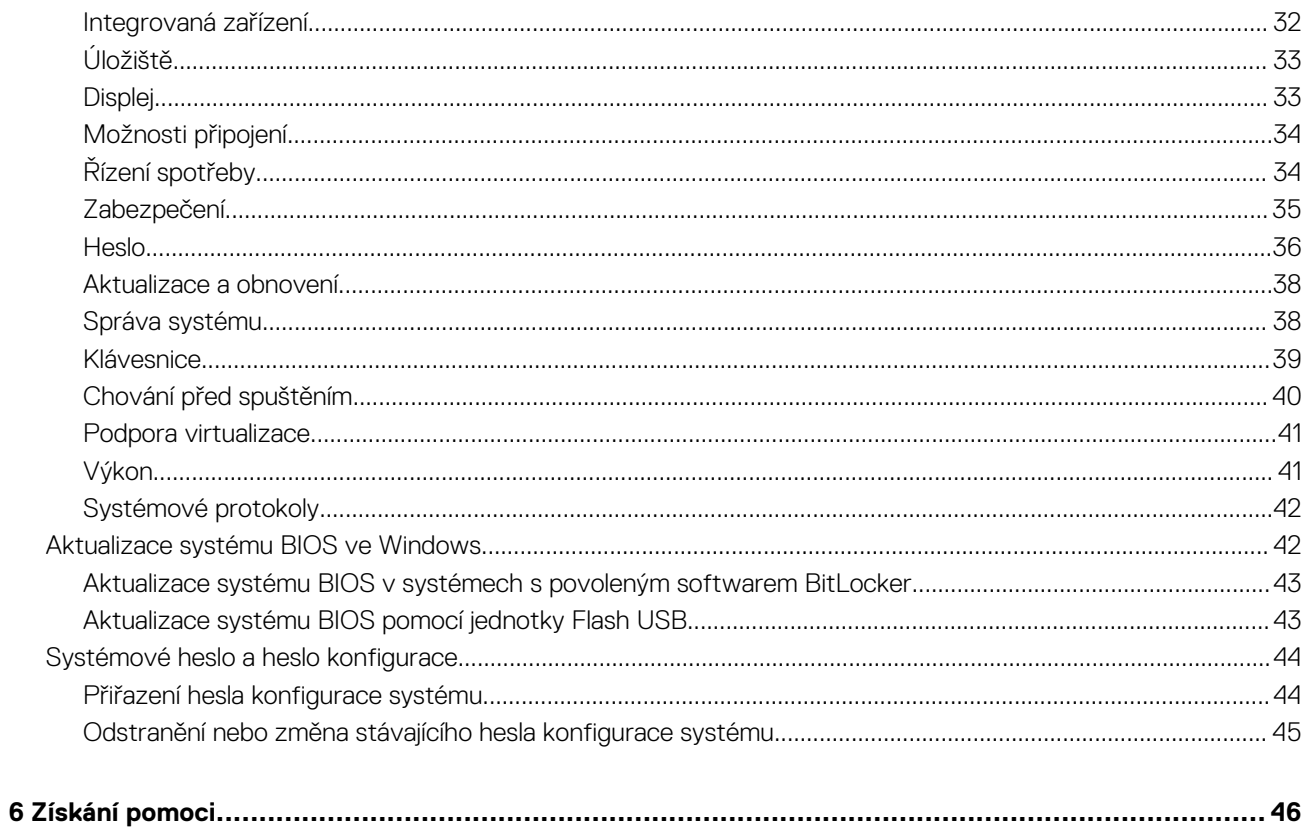

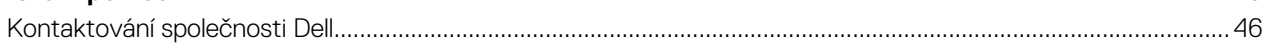

# **Konfigurace počítače**

**1**

#### <span id="page-4-0"></span>**Kroky**

1. Připojte napájecí kabel.

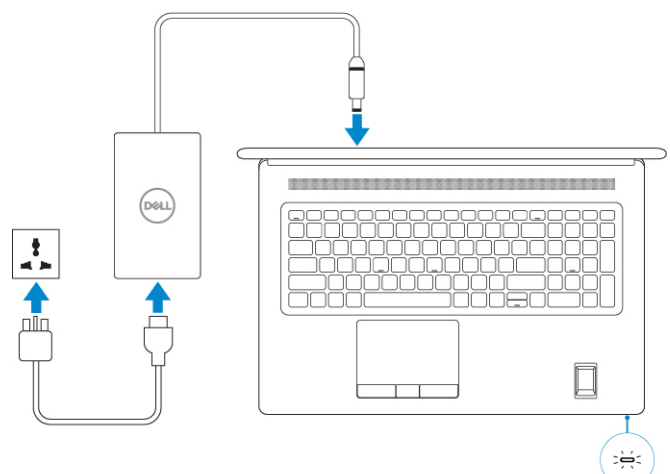

#### 2. Stiskněte vypínač.

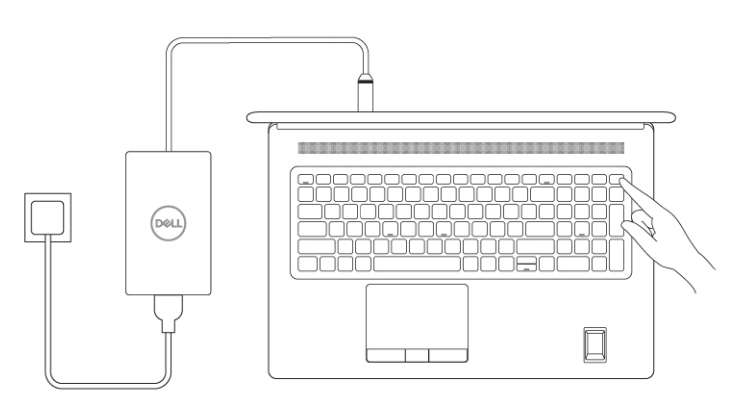

#### 3. Dokončete nastavení systému Windows.

Postupujte podle pokynů na obrazovce a dokončete konfiguraci. Při nastavování společnost Dell doporučuje:

• Připojit se k síti kvůli aktualizacím systému Windows.

### **POZNÁMKA: Pokud se připojujete k zabezpečené bezdrátové síti, zadejte po vyzvání heslo pro přístup k bezdrátové síti.**

- Jestliže jste připojeni k internetu, přihlaste se nebo vytvořte účet Microsoft. Nejste-li připojeni k internetu, vytvořte si účet offline.
- Na obrazovce **Podpora a ochrana** zadejte kontaktní údaje.
- 4. Vyhledejte aplikace Dell z nabídky Start v systému Windows doporučeno.

### **Tabulka 1. Vyhledání aplikací Dell**

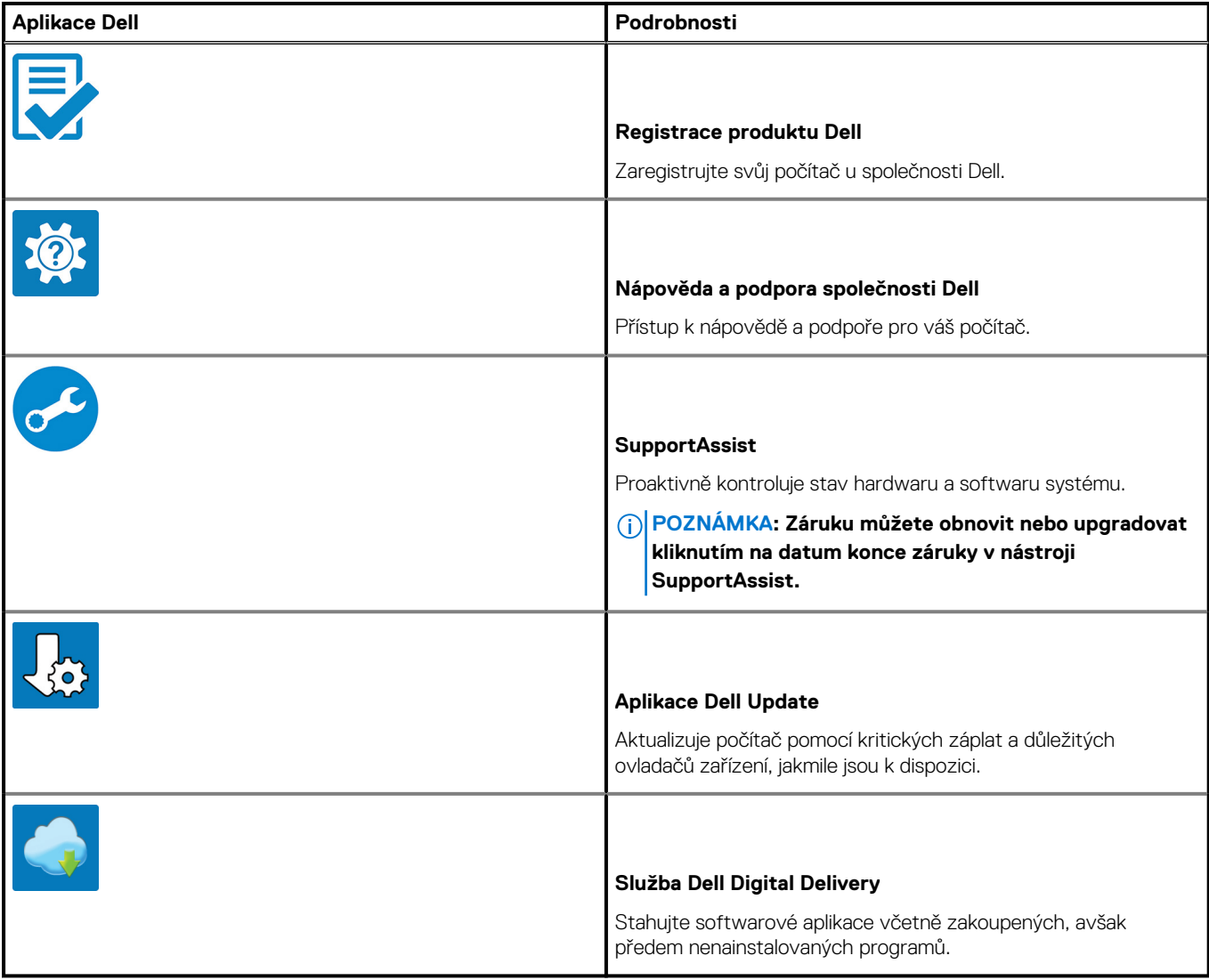

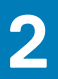

# **Přehled šasi**

### <span id="page-6-0"></span>**Témata:**

- Display view
- [Pohled zprava](#page-8-0)
- [Pohled zleva](#page-9-0)
- [Pohled na opěrku pro dlaň](#page-10-0)
- [Back view](#page-11-0)
- [Bottom view](#page-12-0)
- [Klávesové zkratky](#page-12-0)

## **Display view**

#### **Display view with RGB camera**

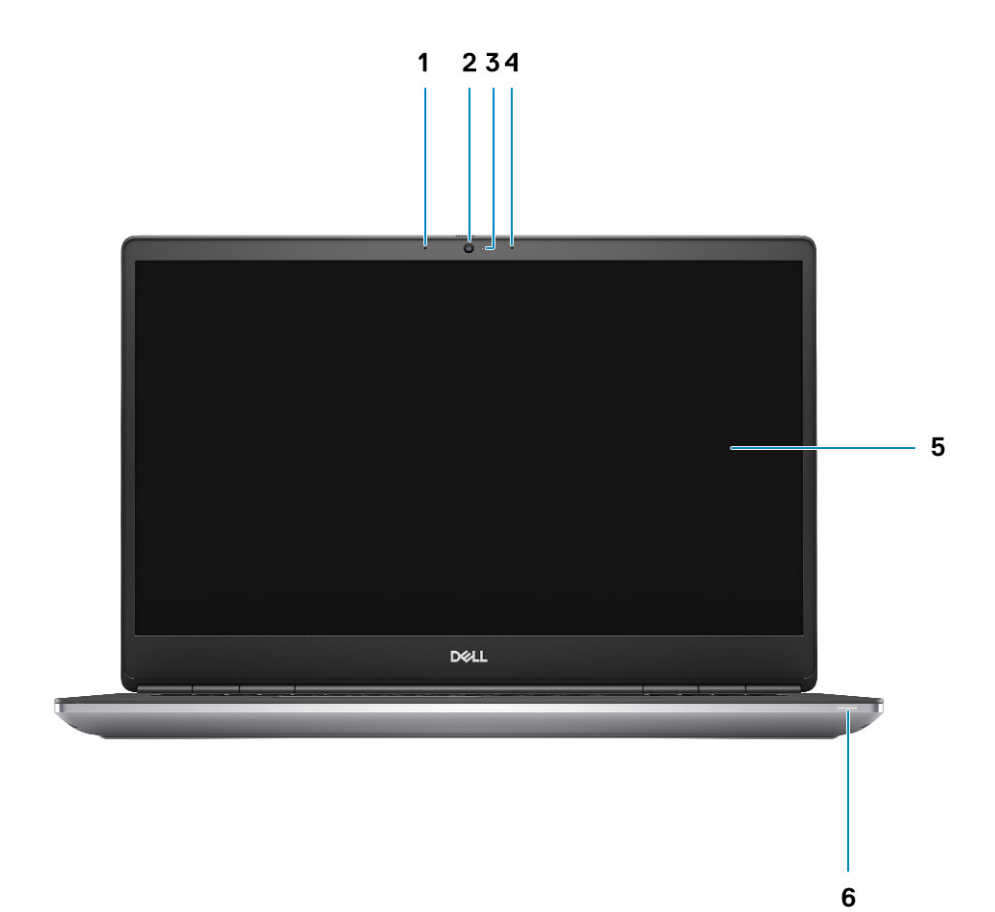

- 1. Microphone
- 2. Camera
- 3. Camera LED
- 4. Microphone
- 5. Display
- 6. Battery status light

#### **Display view with IR camera**

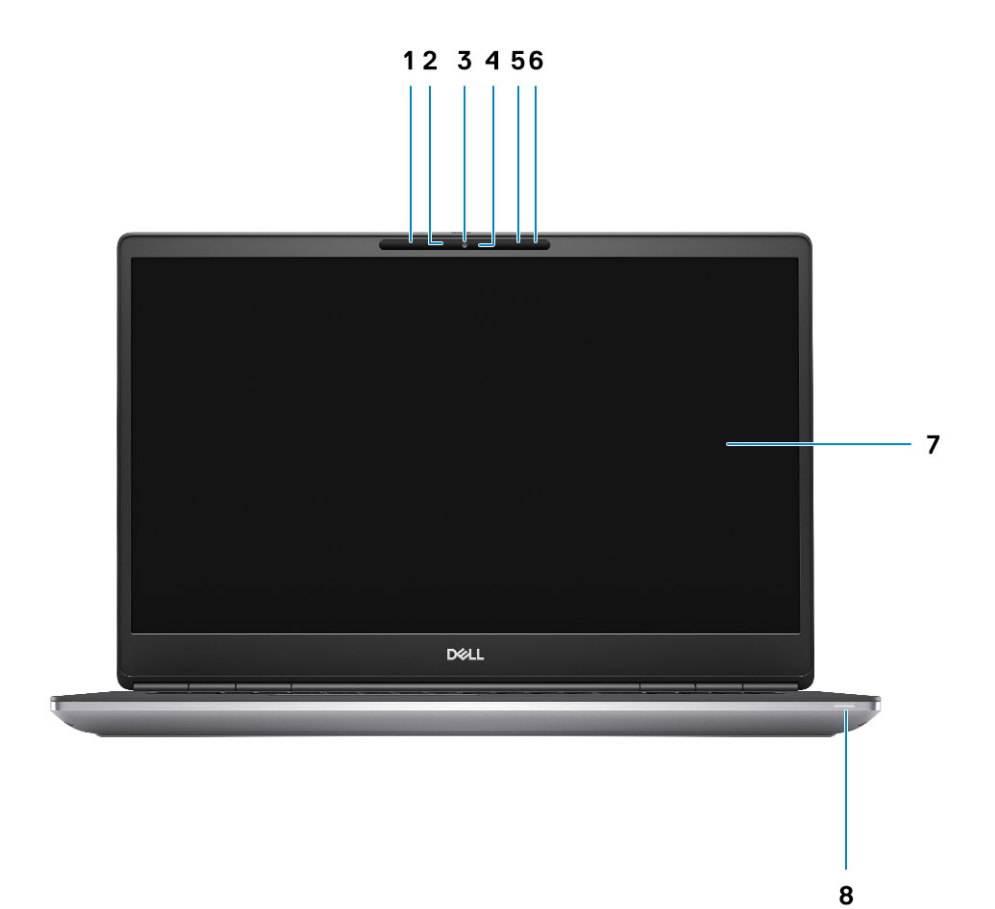

- 1. Microphone
- 2. IR camera sensor
- 3. Camera
- 4. Camera LED
- 5. Microphone
- 6. Proximity sensor
- 7. Display
- 8. Battery status light

## <span id="page-8-0"></span>**Pohled zprava**

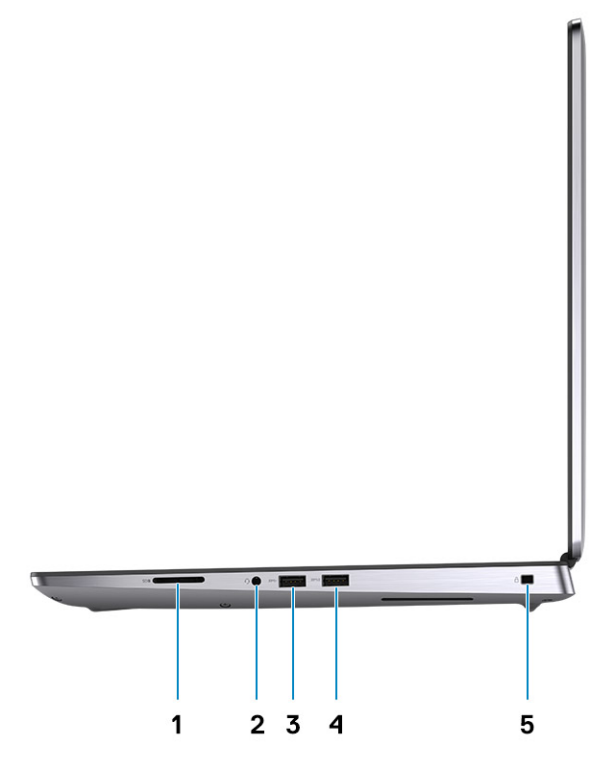

- 1. Čtečka karet SD
- 2. Port náhlavní soupravy / mikrofonu
- 3. Port USB 3.2 1. generace typu A
- 4. Port USB 3.2 1. generace typu A s technologií PowerShare
- 5. Slot pro klínový bezpečnostní zámek

### <span id="page-9-0"></span>**Pohled zleva**

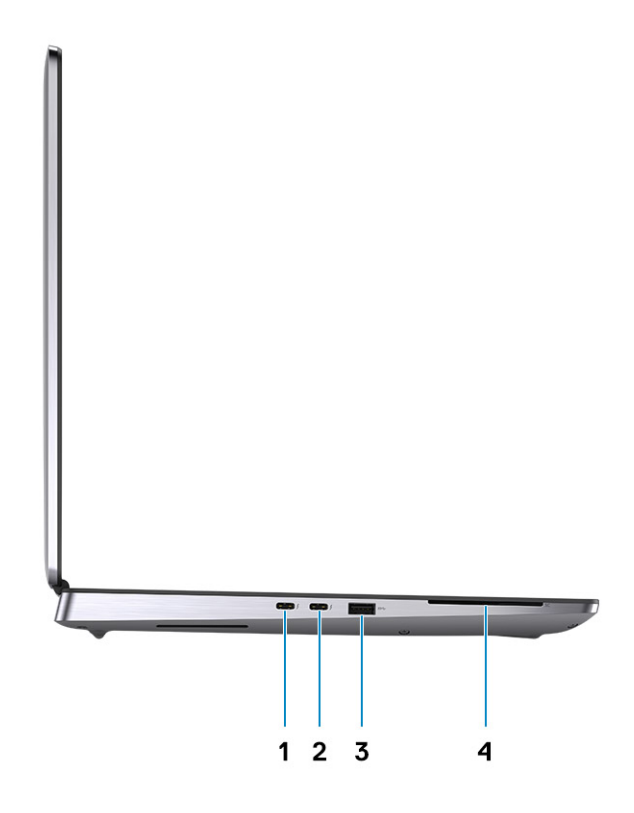

- 1. Port USB 3.2 typu C 2. generace s rozhraním Thunderbolt 3
- 2. Port USB 3.2 typu C 2. generace s rozhraním Thunderbolt 3
- 3. Port USB 3.2 1. generace typu A
- 4. Čtečka čipových karet (volitelné příslušenství)

# <span id="page-10-0"></span>**Pohled na opěrku pro dlaň**

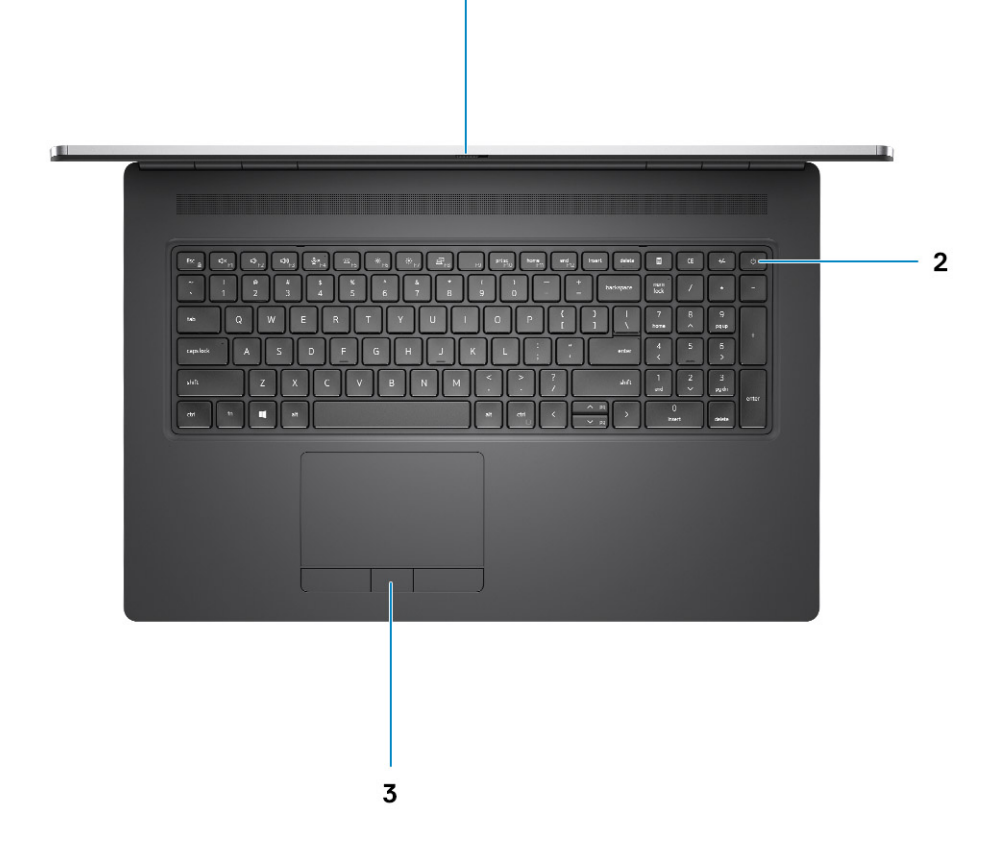

 $\mathbf{1}$ 

- 1. Závěrka kamery
- 2. Tlačítko napájení s volitelnou čtečkou otisků prstů
- 3. Dotyková podložka

## <span id="page-11-0"></span>**Back view**

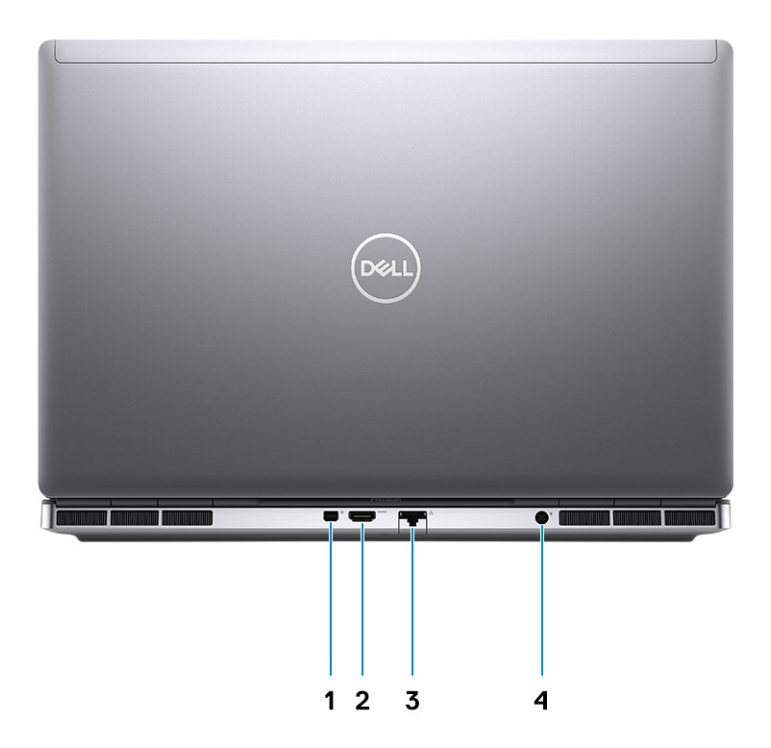

- 1. Mini DisplayPort 1.4
- 2. HDMI 2.0 port
- 3. Network port
- 4. Power adapter port

### <span id="page-12-0"></span>**Bottom view**

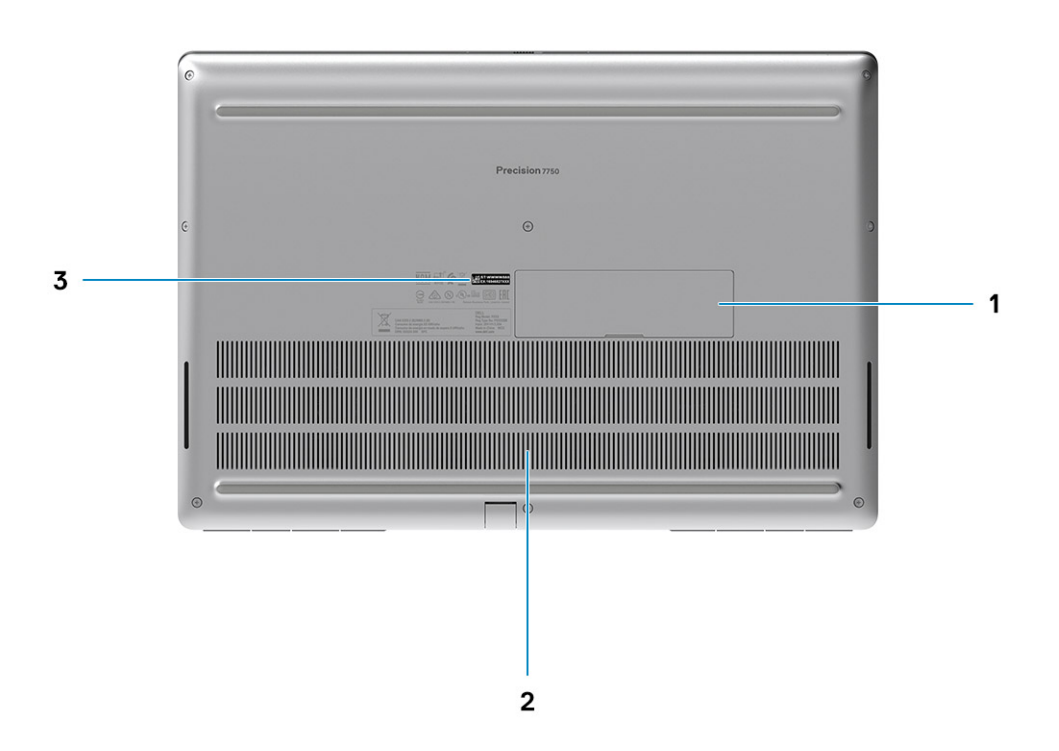

- 1. SSD door
- 2. Service tag label
- 3. Fan vent

### **Klávesové zkratky**

**POZNÁMKA: Znaky na klávesnici se mohou lišit v závislosti na její jazykové konfiguraci. Klávesy, které se používají pro klávesové zkratky, zůstávají stejné pro všechny jazykové konfigurace.**

### **Tabulka 2. Seznam klávesových zkratek**

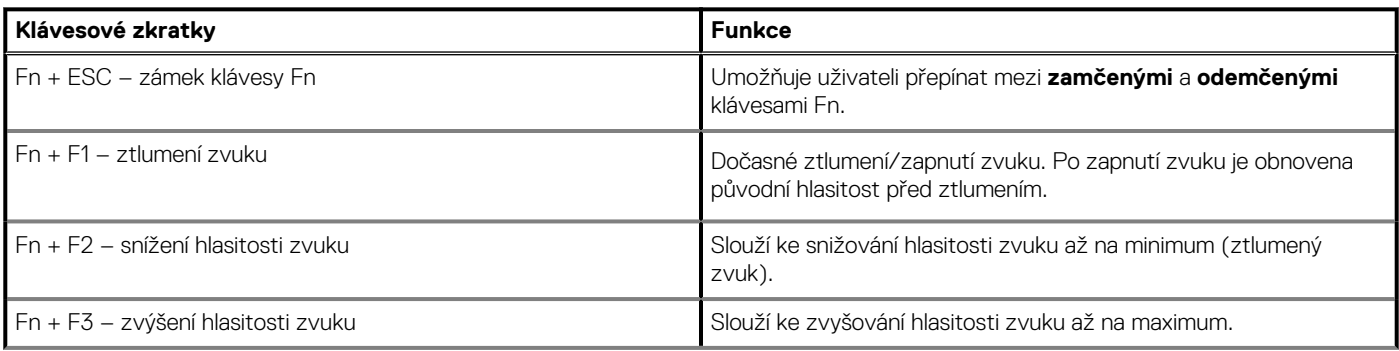

### **Tabulka 2. Seznam klávesových zkratek(pokračování)**

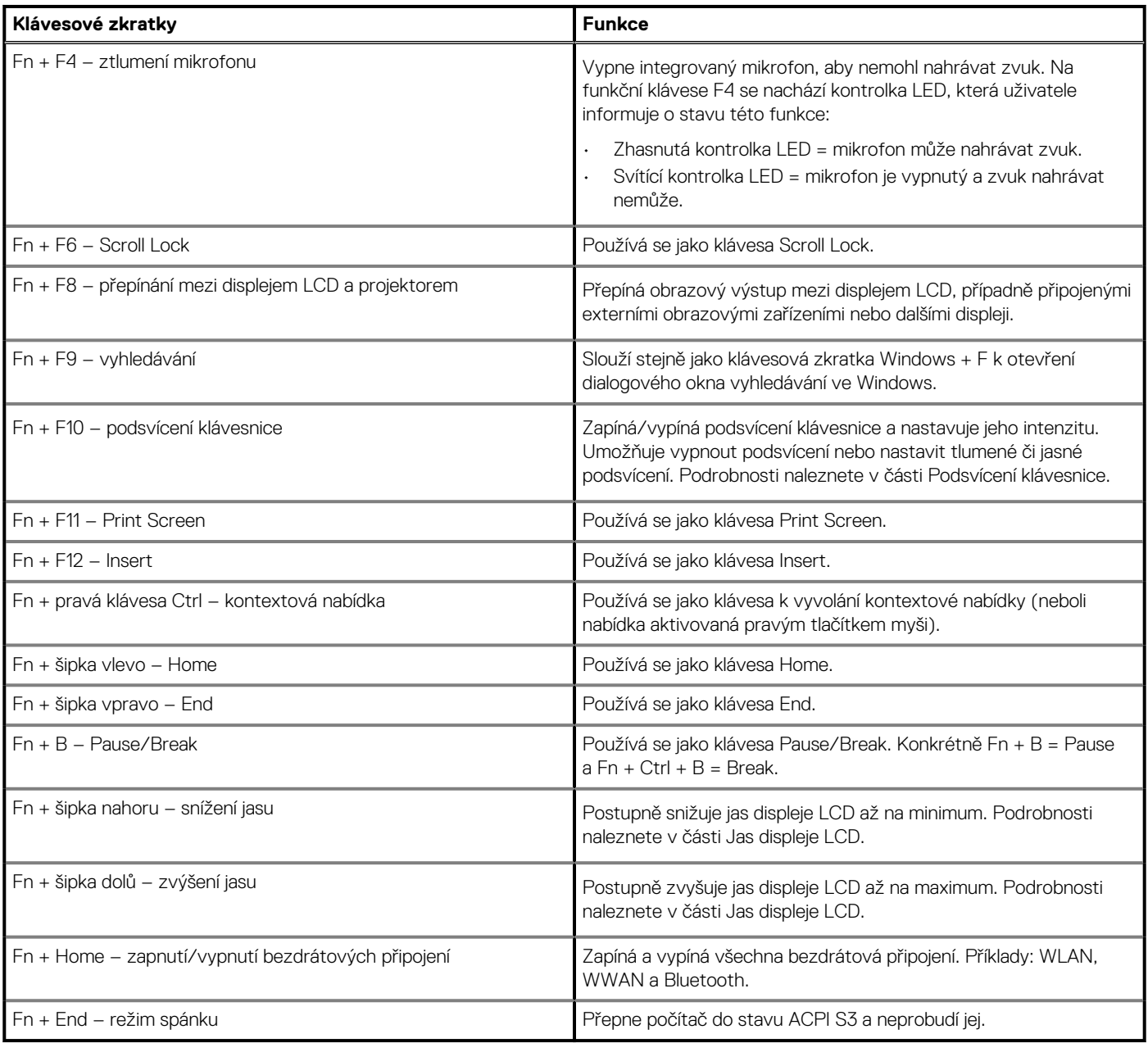

# **Technické údaje**

### <span id="page-14-0"></span>**Procesory**

### **Tabulka 3. Procesory**

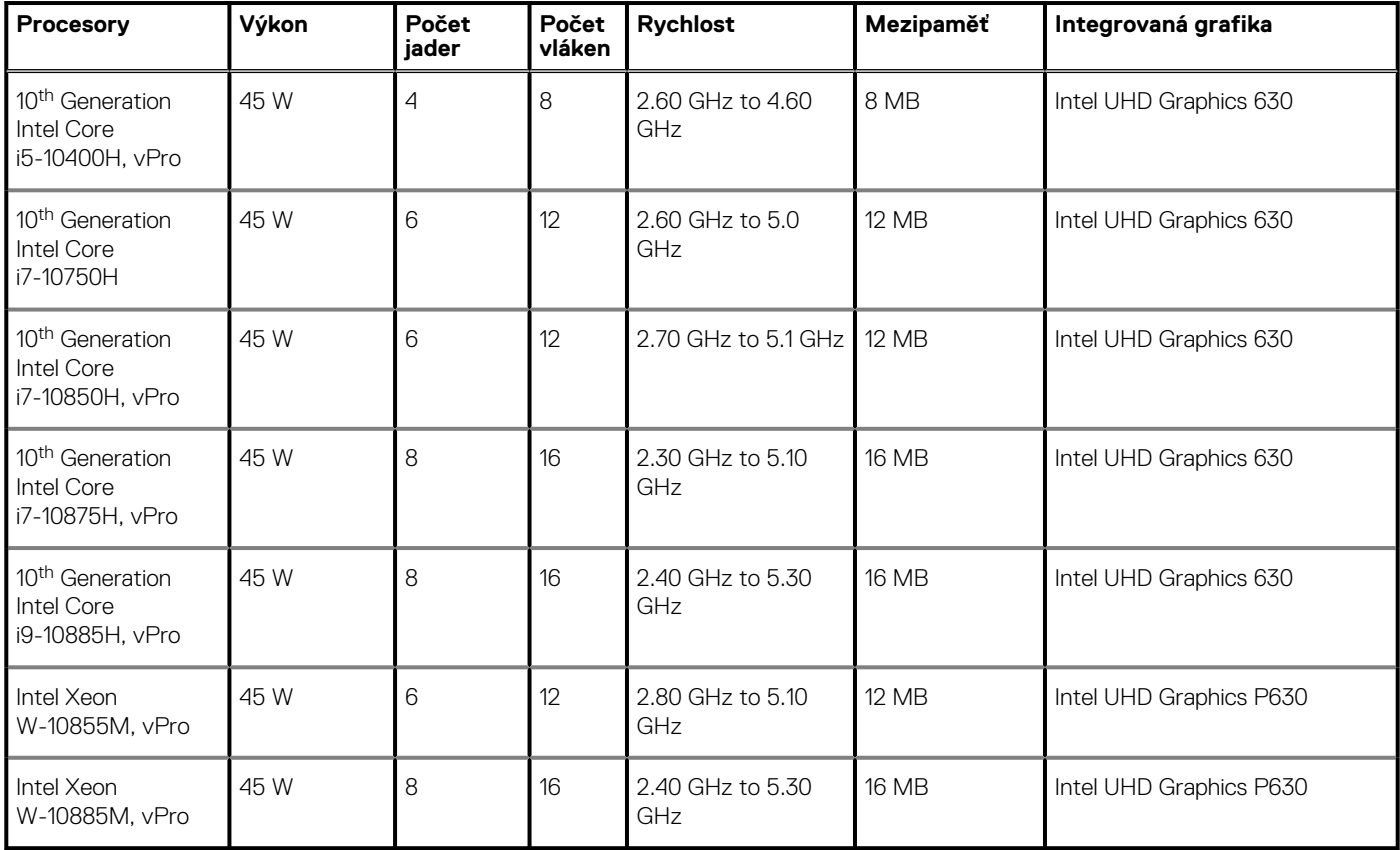

# **Čipová sada**

### **Tabulka 4. Čipová sada**

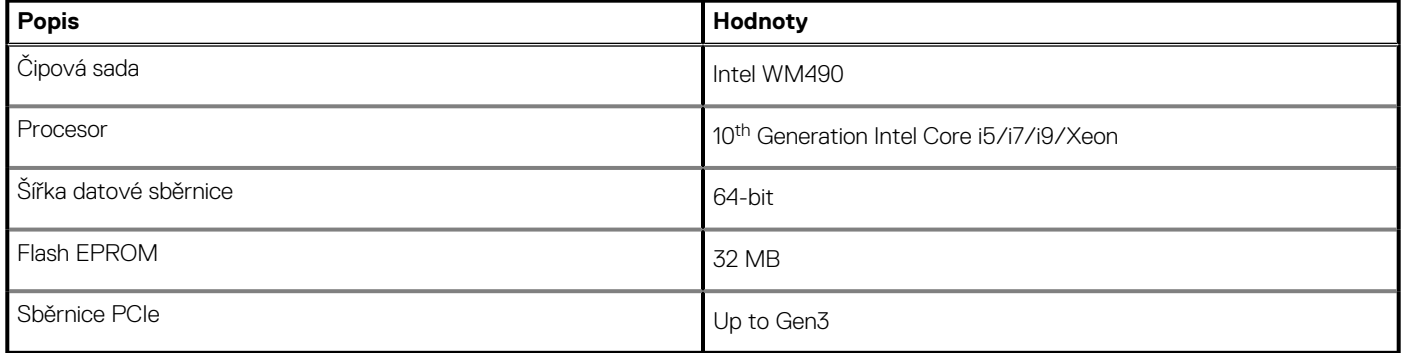

# <span id="page-15-0"></span>**Operační systém**

- Windows 10 Home (64-bit)
- Windows 10 Professional (64-bit)
- Windows 10 Enterprise (64-bit)
- Windows 10 Pro Education (64-bit)
- Windows 10 China G-SKU (64-bit)
- RHEL 8.2
- Ubuntu 18.04 SP1

# **Paměť**

### **Tabulka 5. Specifikace paměti**

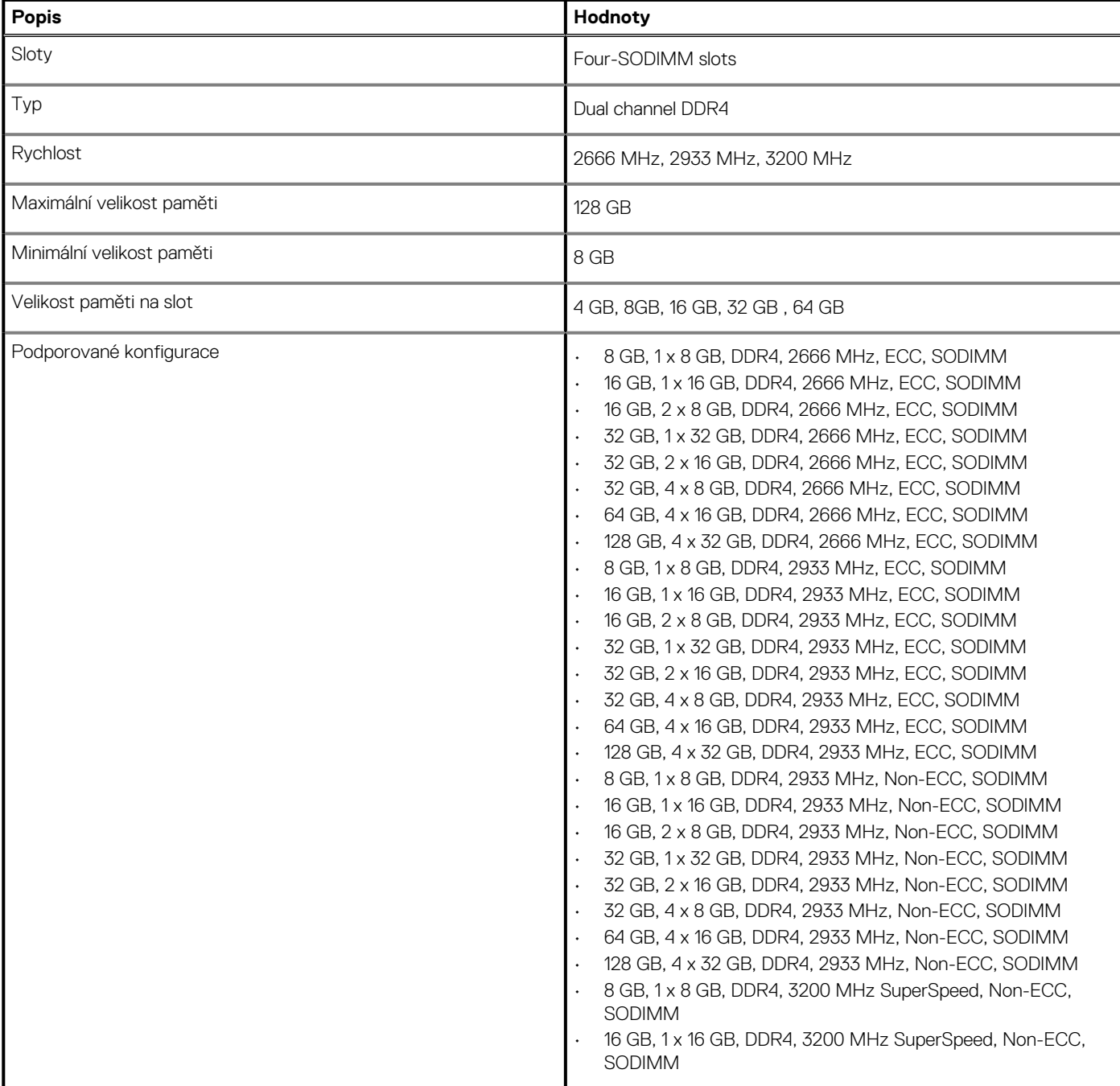

<span id="page-16-0"></span>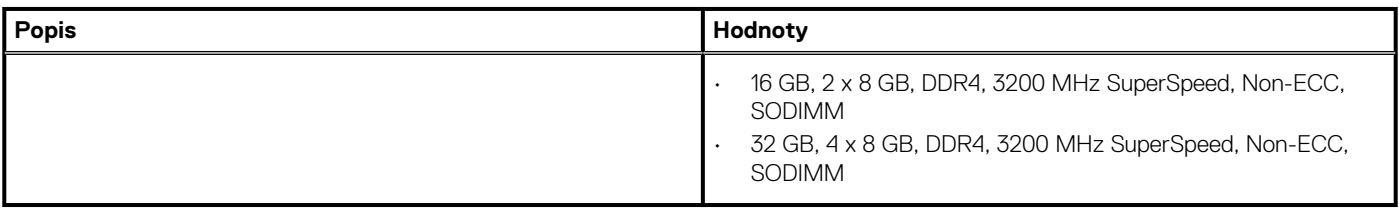

### **Skladovací**

Your computer supports the following configurations:

- M.2 2230, solid-state drive (class 35)
- M.2 2280, solid-state drive (class 40)
- M.2 2280, solid-state drive (class 50)

The primary drive of your computer varies with the storage configuration.

#### **Tabulka 6. Parametry úložiště**

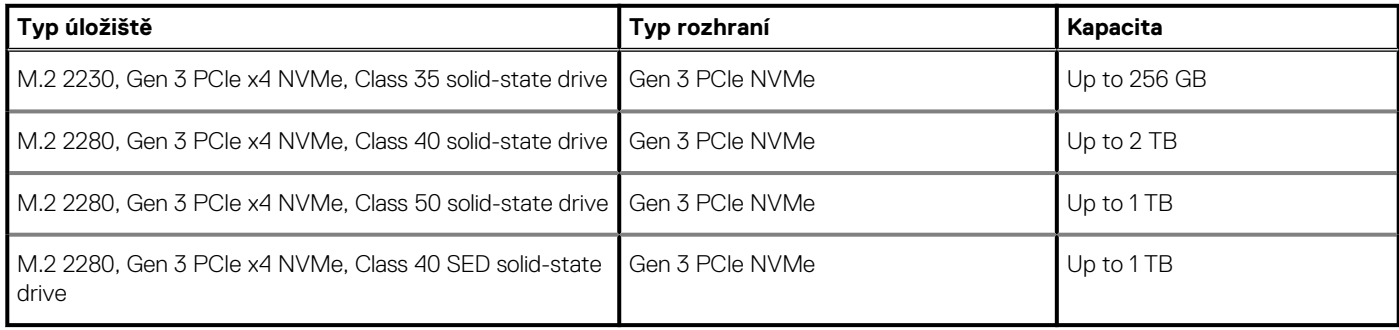

### **Audio and Speaker**

### **Table 7. Audio specifications**

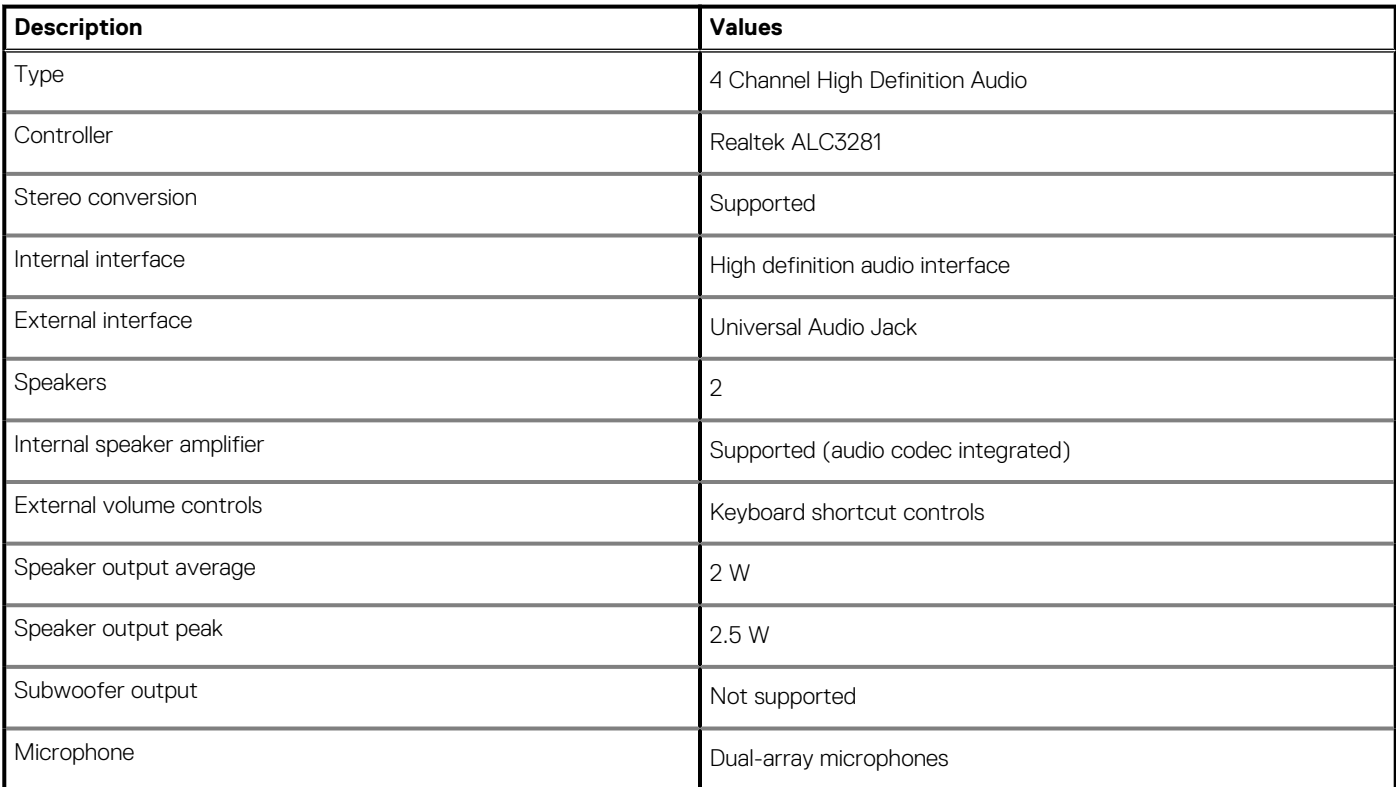

# <span id="page-17-0"></span>**Grafika a řadič grafické karty**

### **Tabulka 8. Specifikace integrované grafiky**

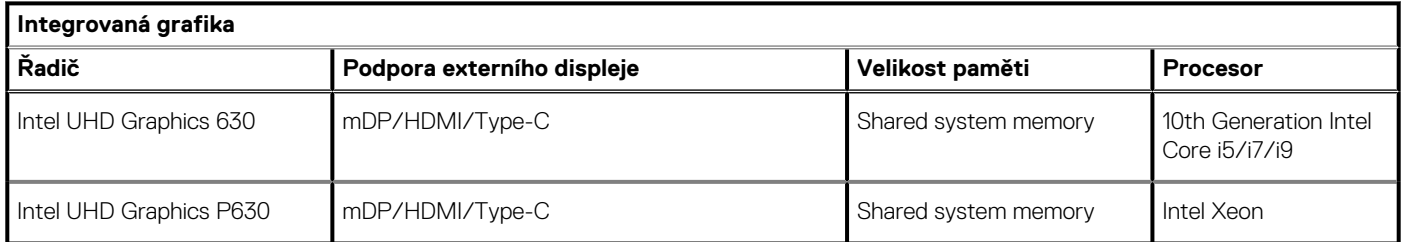

### **Tabulka 9. Specifikace samostatné grafiky**

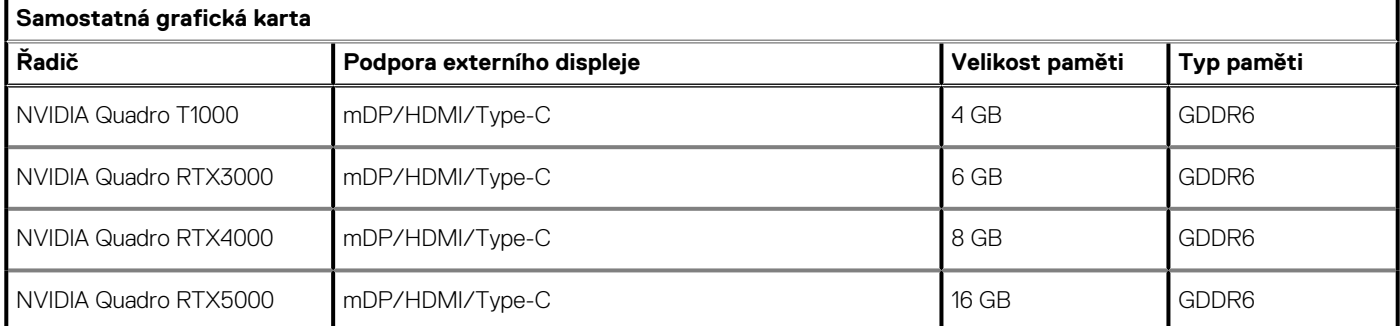

# **Čtečka paměťových karet**

V následující tabulce jsou uvedeny paměťové karty podporované počítačem Precision 7750.

### **Tabulka 10. Specifikace čtečky paměťových karet**

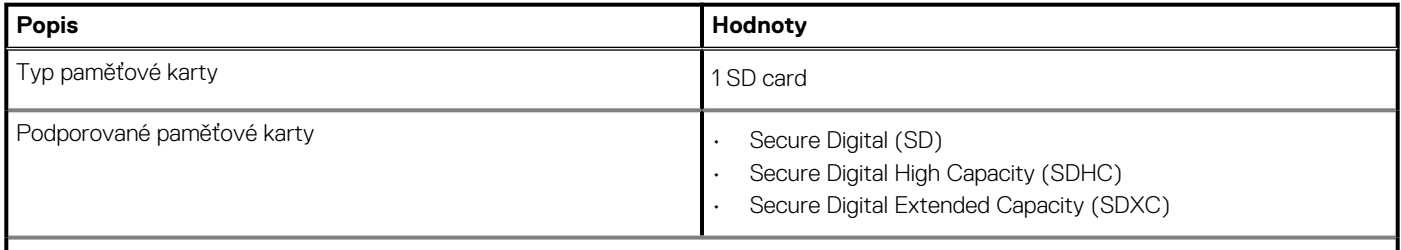

**POZNÁMKA: Maximální kapacita podporovaná čtečkou paměťové karty se liší v závislosti na standardu paměťové karty vložené do počítače.**

# **Communications**

### **Ethernet**

### **Table 11. Ethernet specifications**

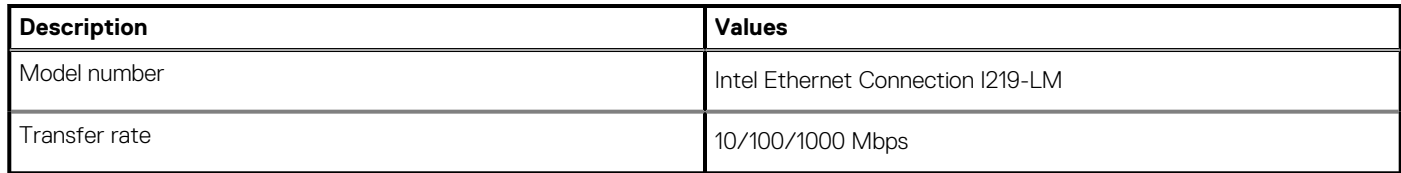

### <span id="page-18-0"></span>**Wireless LAN module**

### **Table 12. Wireless LAN module specifications**

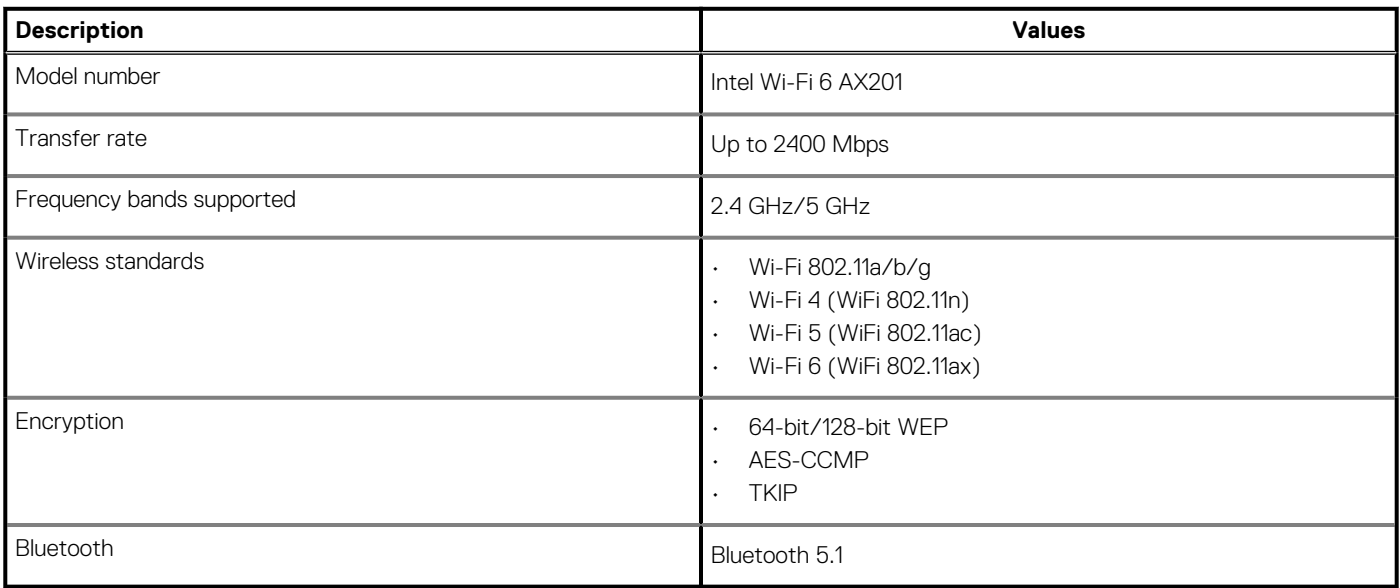

### **WWAN module**

### **Table 13. WWAN module specifications**

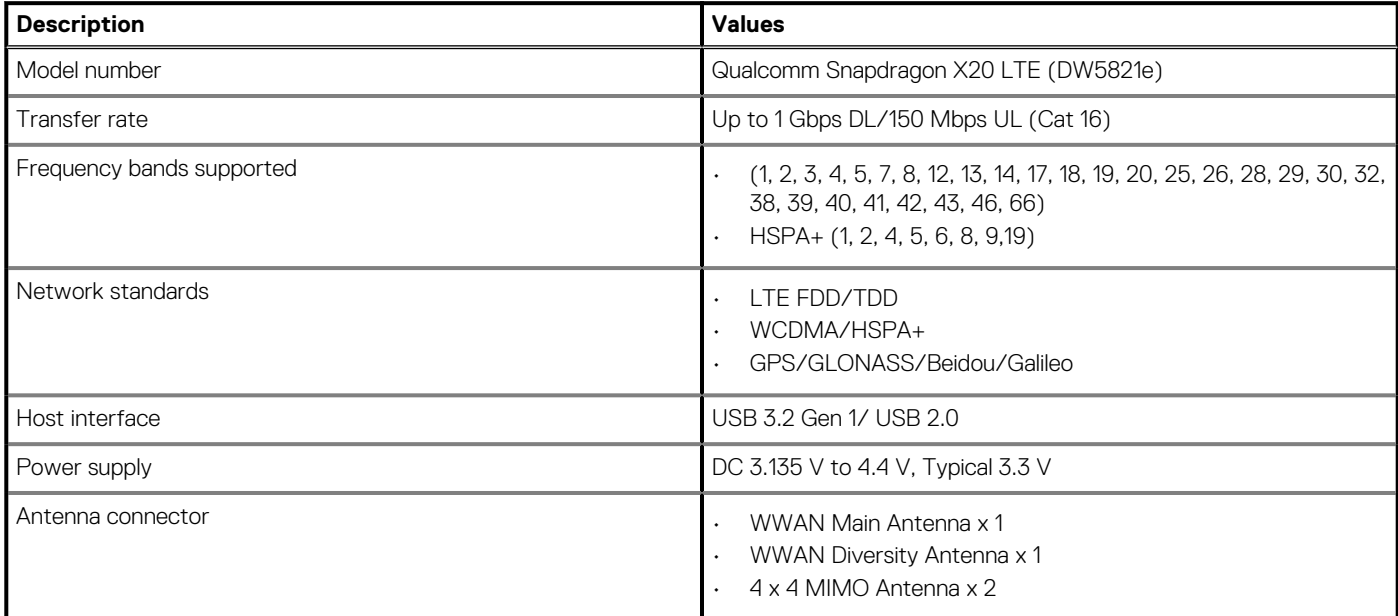

**NOTE: WWAN configuration not available with computers with IR camera.**

# **Porty a konektory**

### **Tabulka 14. Porty a konektory**

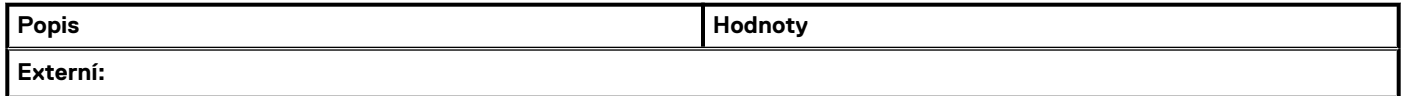

### <span id="page-19-0"></span>**Tabulka 14. Porty a konektory(pokračování)**

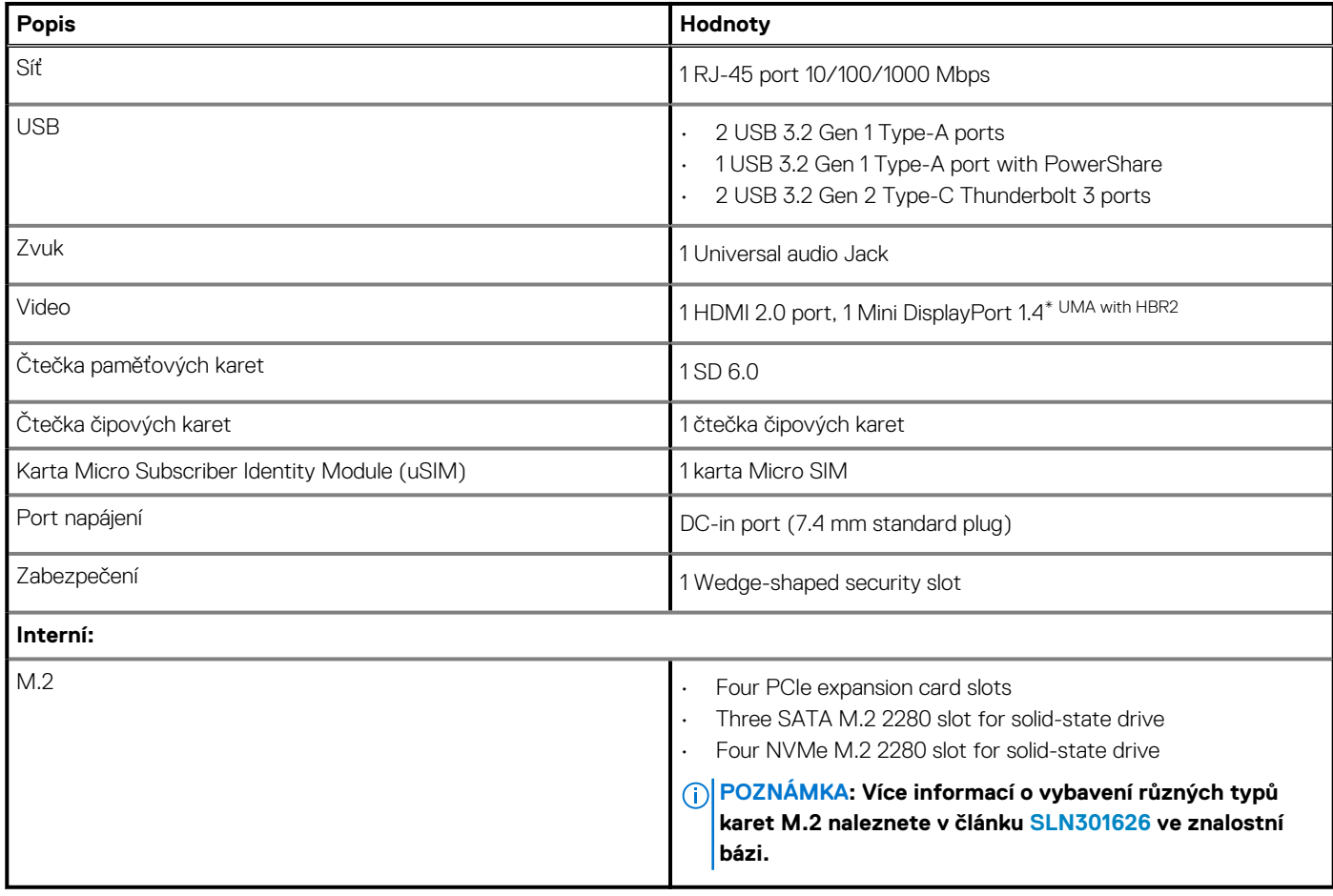

## **Power adapter**

### **Table 15. Power adapter specifications**

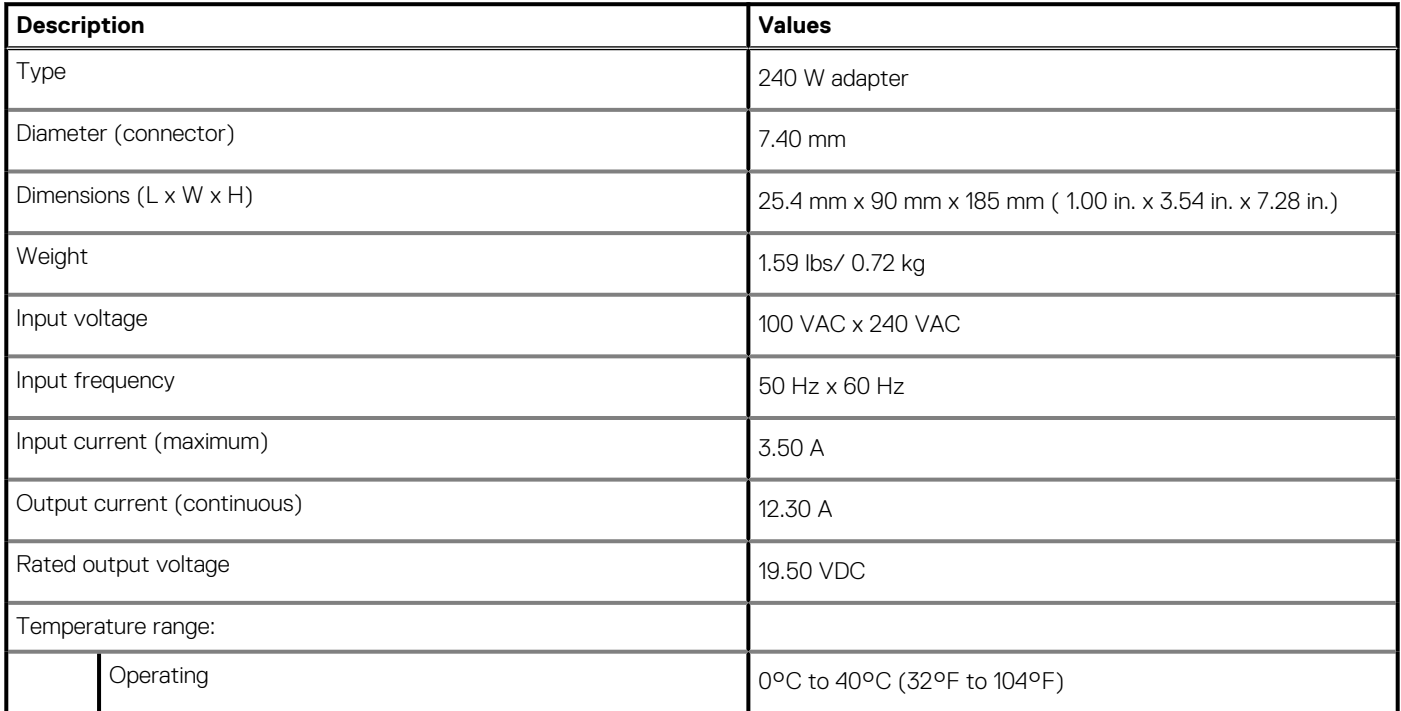

### <span id="page-20-0"></span>**Table 15. Power adapter specifications(continued)**

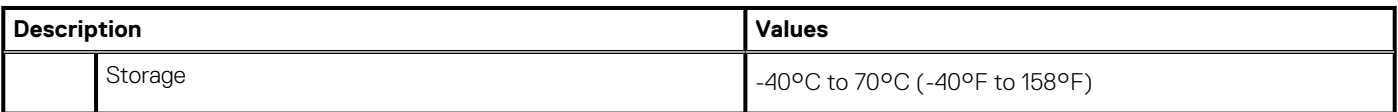

## **Baterie**

### **Tabulka 16. Technické údaje baterie**

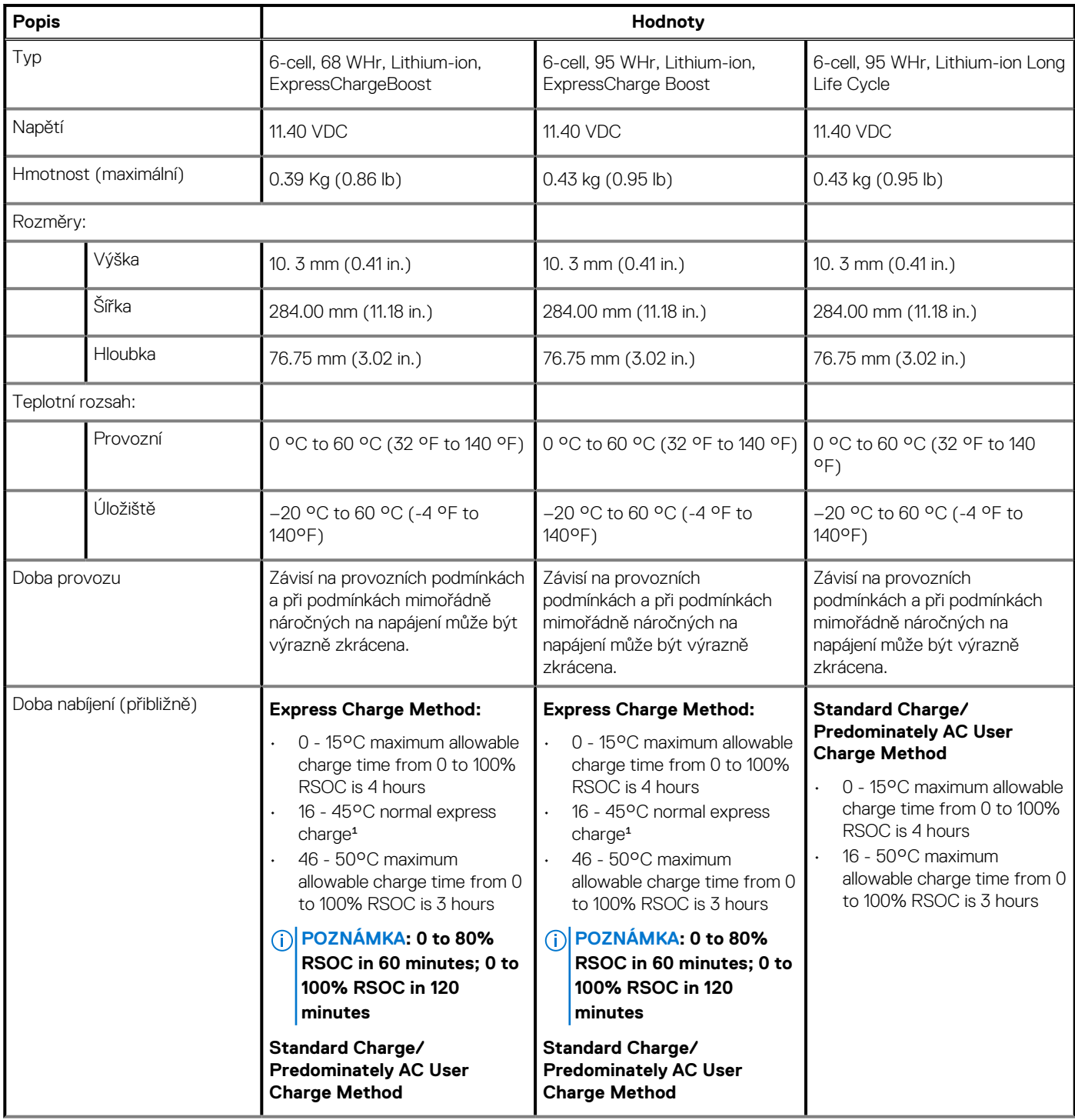

### <span id="page-21-0"></span>**Tabulka 16. Technické údaje baterie(pokračování)**

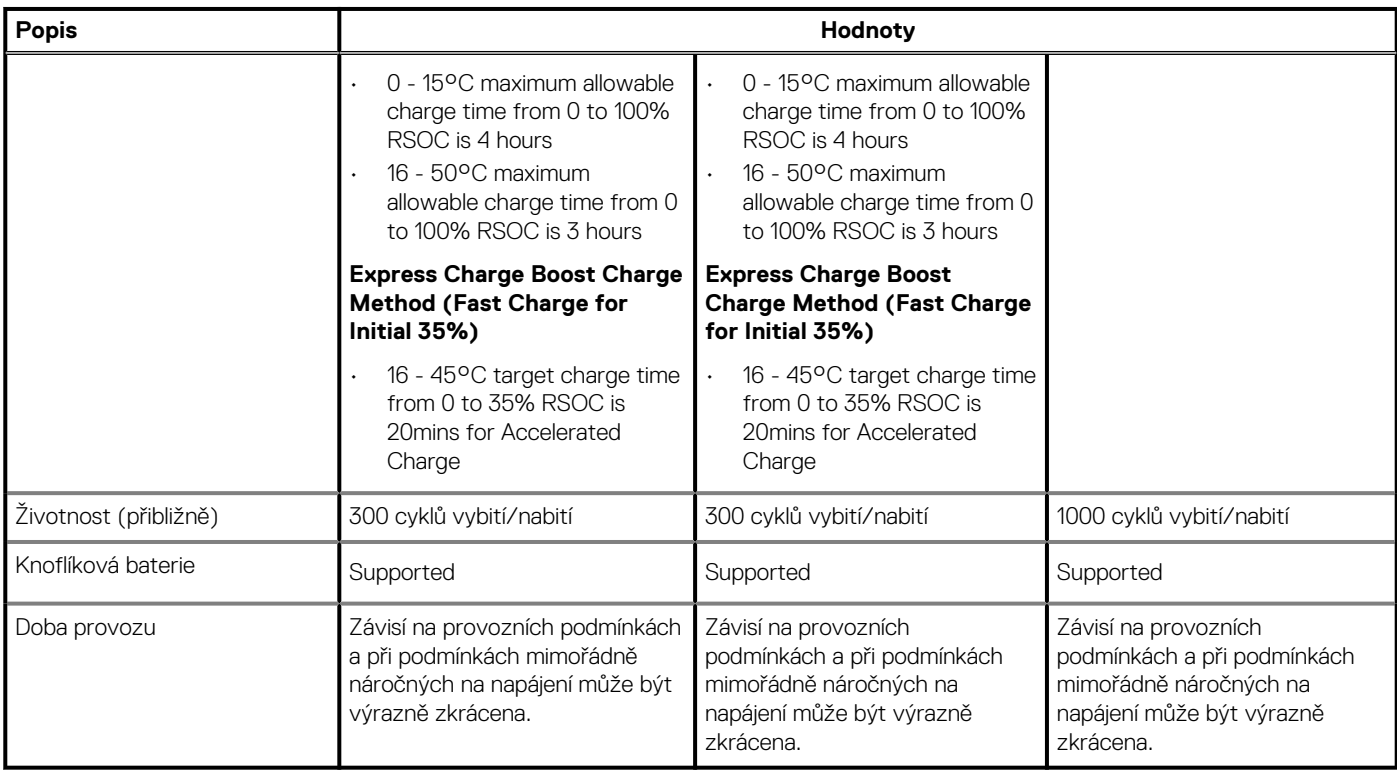

## **Rozměry a hmotnost**

### **Tabulka 17. Rozměry a hmotnost**

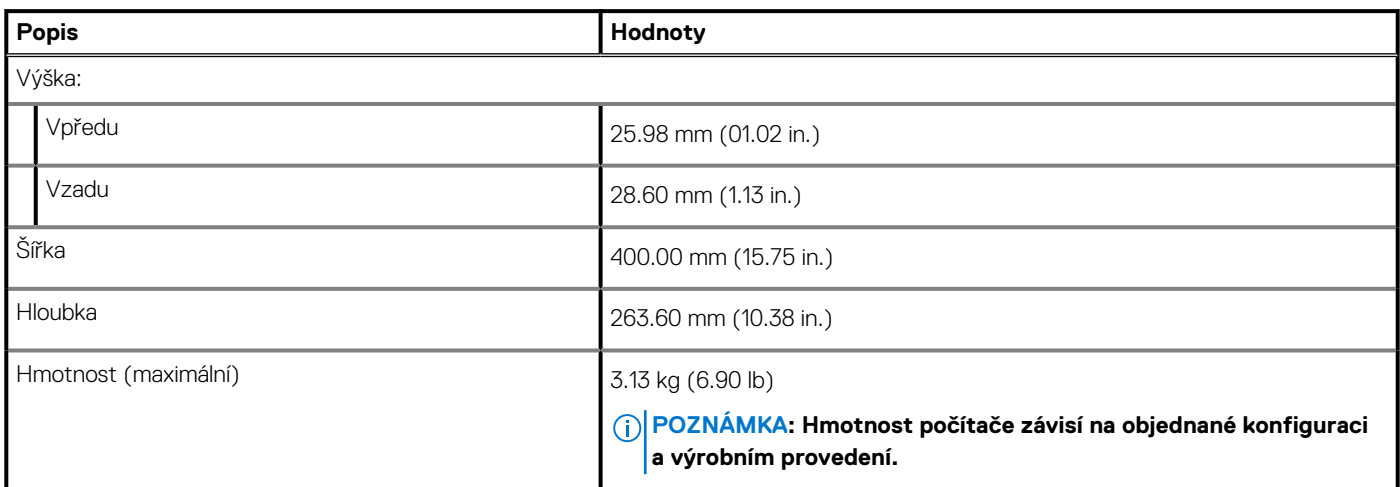

### **Klávesnice**

### **Tabulka 18. Specifikace klávesnice**

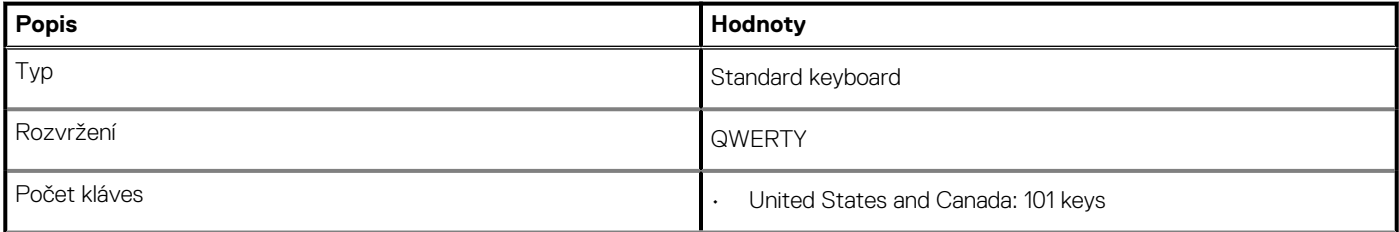

### <span id="page-22-0"></span>**Tabulka 18. Specifikace klávesnice(pokračování)**

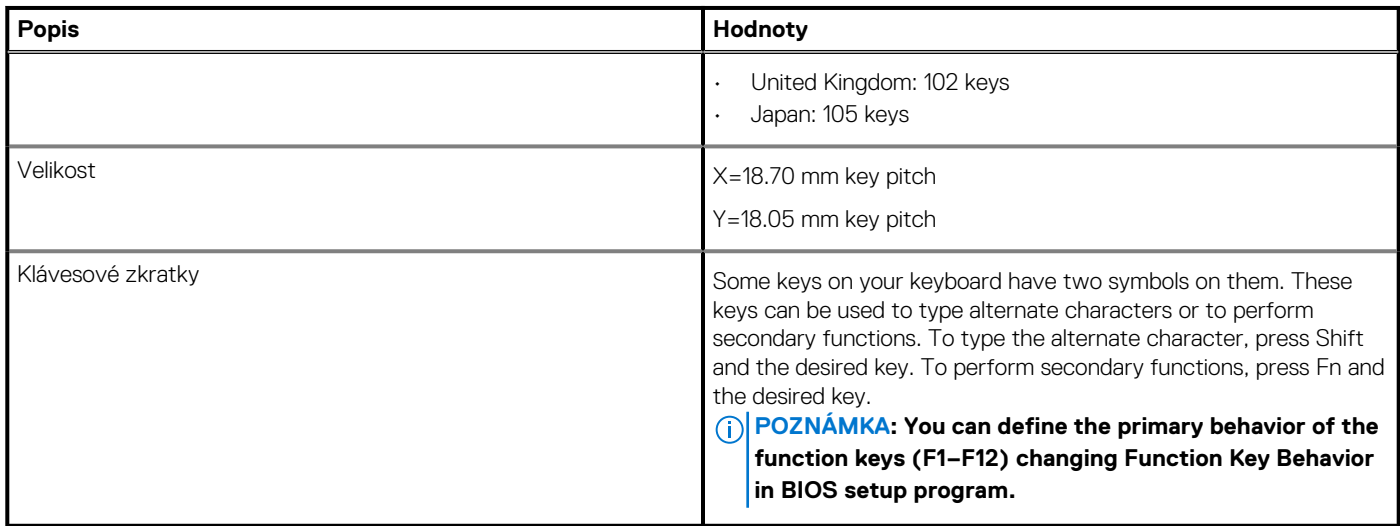

### **Dotyková podložka**

### **Tabulka 19. Specifikace dotykové podložky**

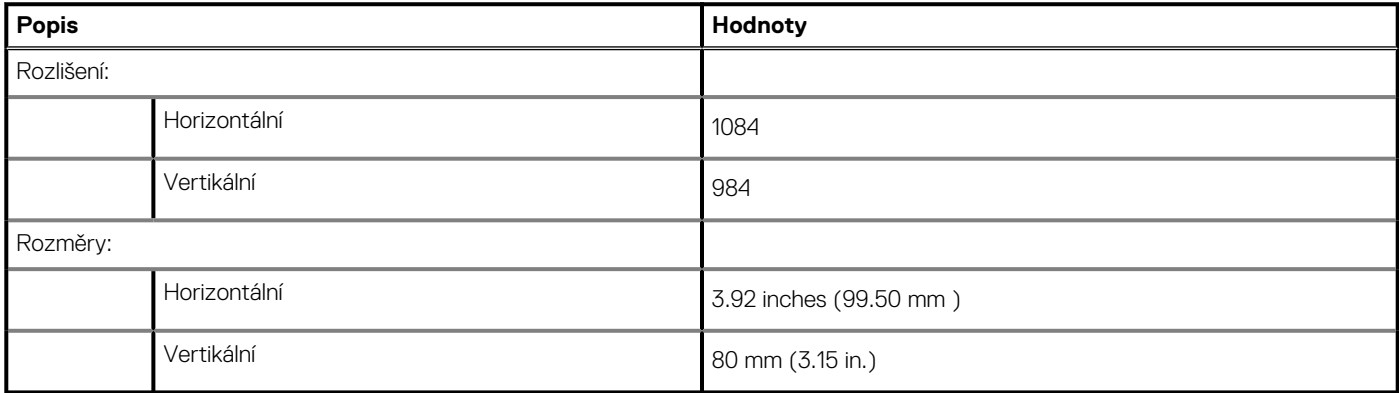

# **Fingerprint reader**

The following table lists the fingerprint-reader specifications of your Precision 7750.

#### **Table 20. Fingerprint reader on power button specifications**

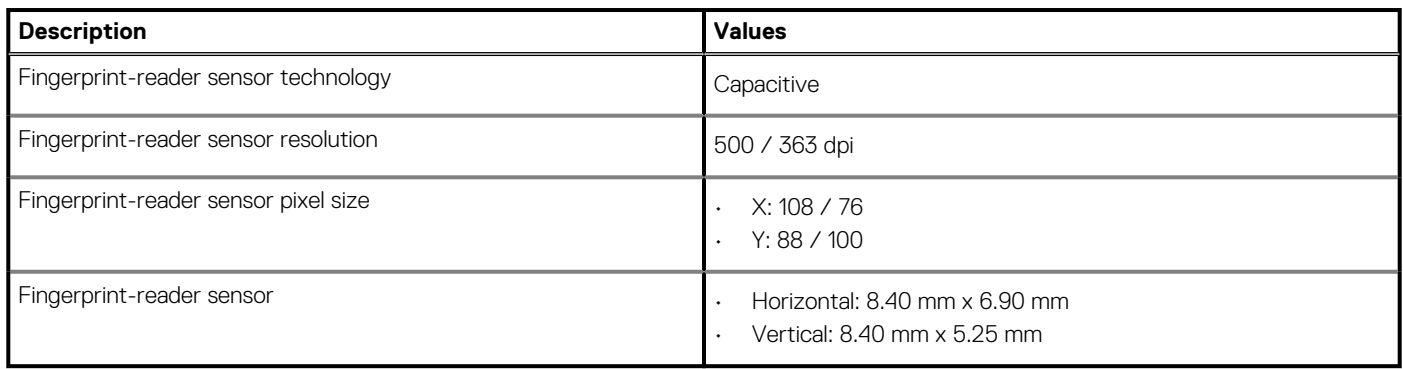

### **Table 21. Fingerprint reader on palmrest specifications**

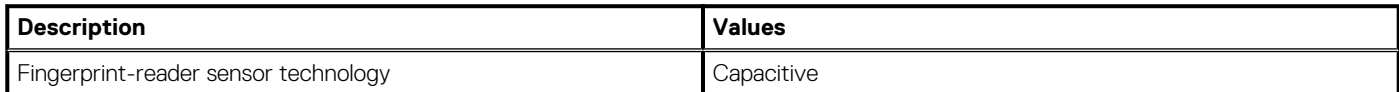

### <span id="page-23-0"></span>**Table 21. Fingerprint reader on palmrest specifications(continued)**

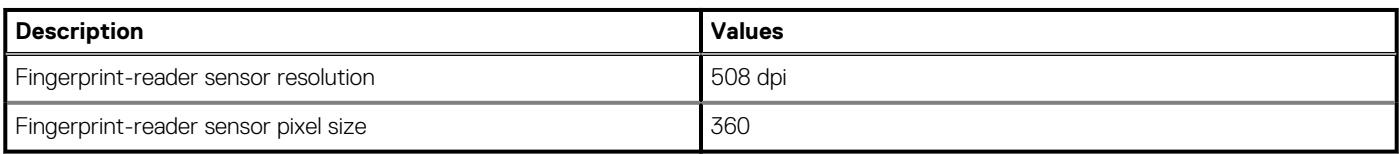

# **Displej**

V následující tabulce jsou uvedeny parametry displeje v počítači Precision 7750.

### **Tabulka 22. Parametry obrazovky**

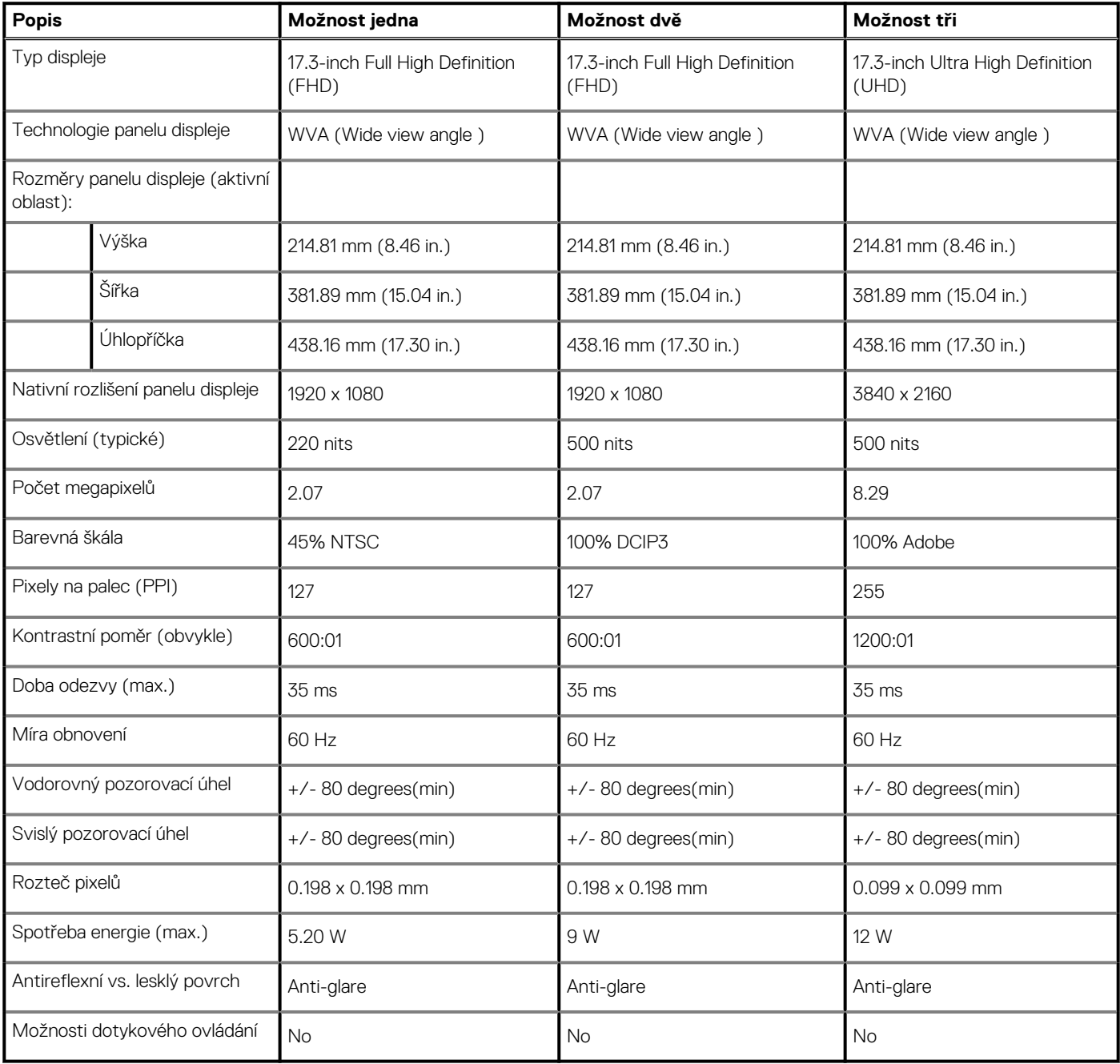

## <span id="page-24-0"></span>**Kamera**

### **Tabulka 23. Specifikace kamery**

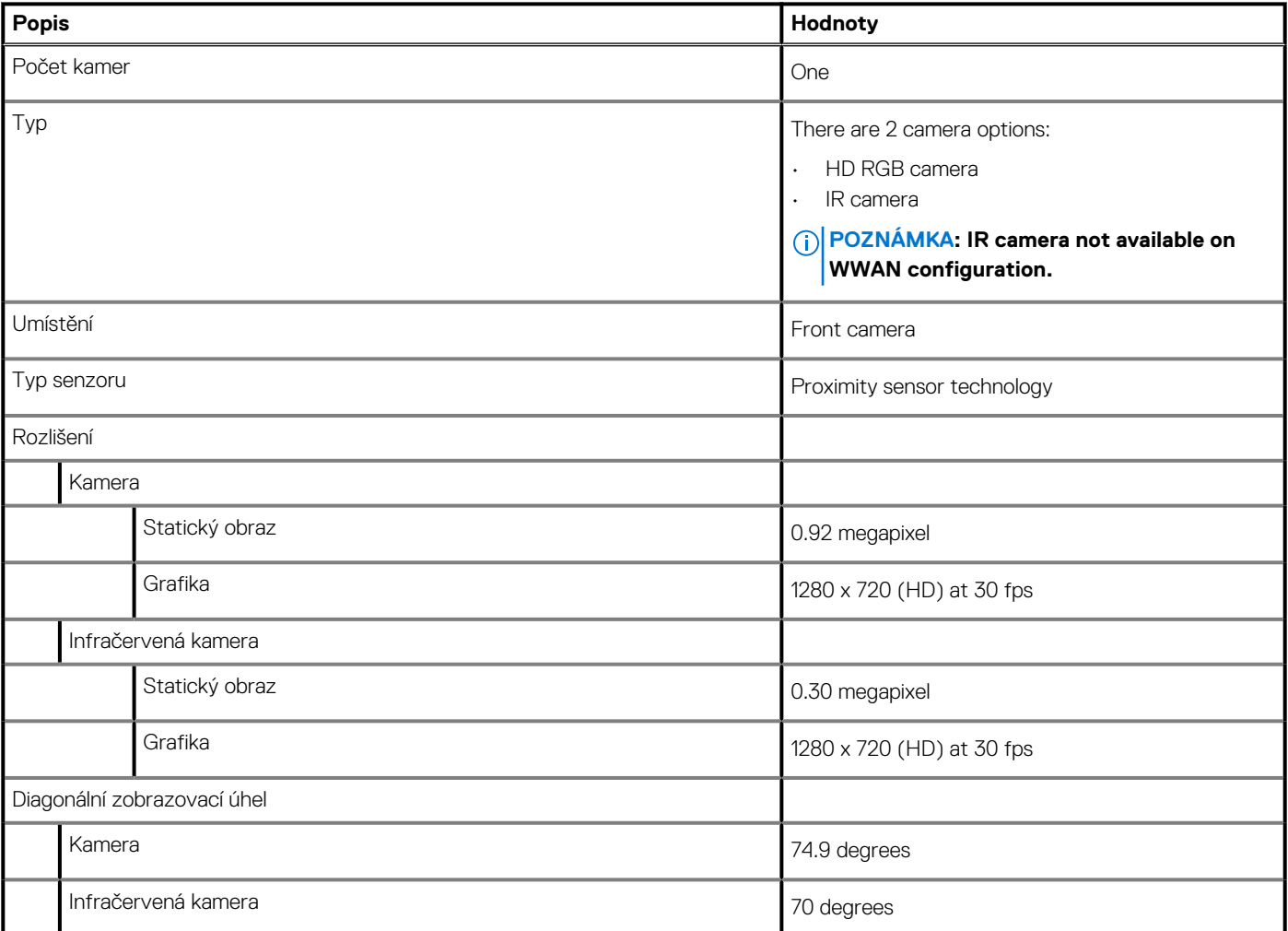

# **Security**

### **Table 24. Security**

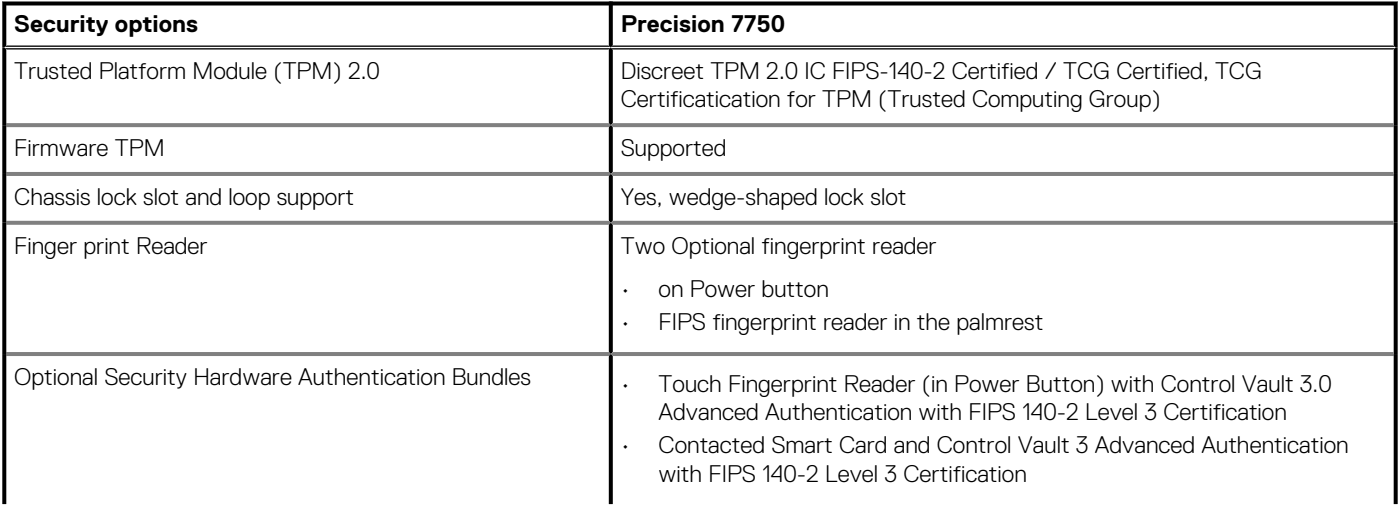

### <span id="page-25-0"></span>**Table 24. Security (continued)**

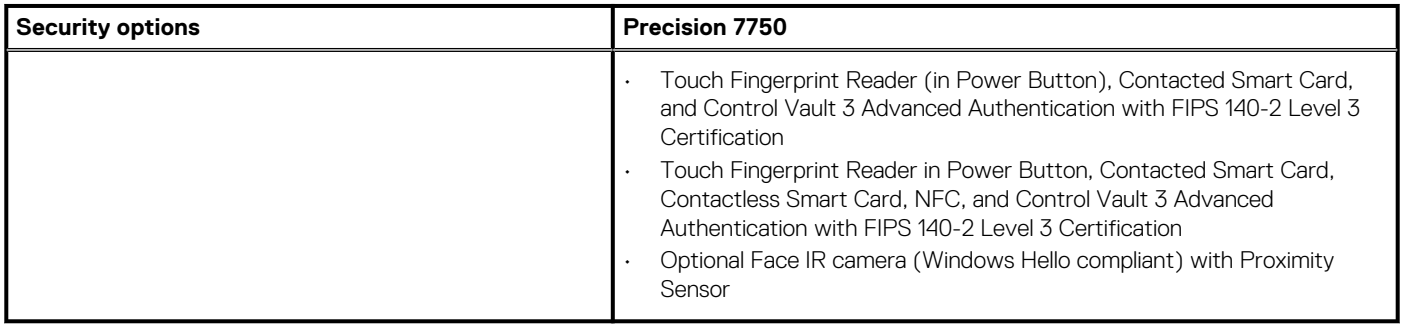

### **Servis a podpora**

**POZNÁMKA: Další podrobnosti o servisních plánech společnosti Dell naleznete v části [https://www.dell.com/](https://www.dell.com/learn/us/en/19/services/warranty-support-services) [learn/us/en/19/services/warranty-support-services.](https://www.dell.com/learn/us/en/19/services/warranty-support-services)**

### **Tabulka 25. Záruka**

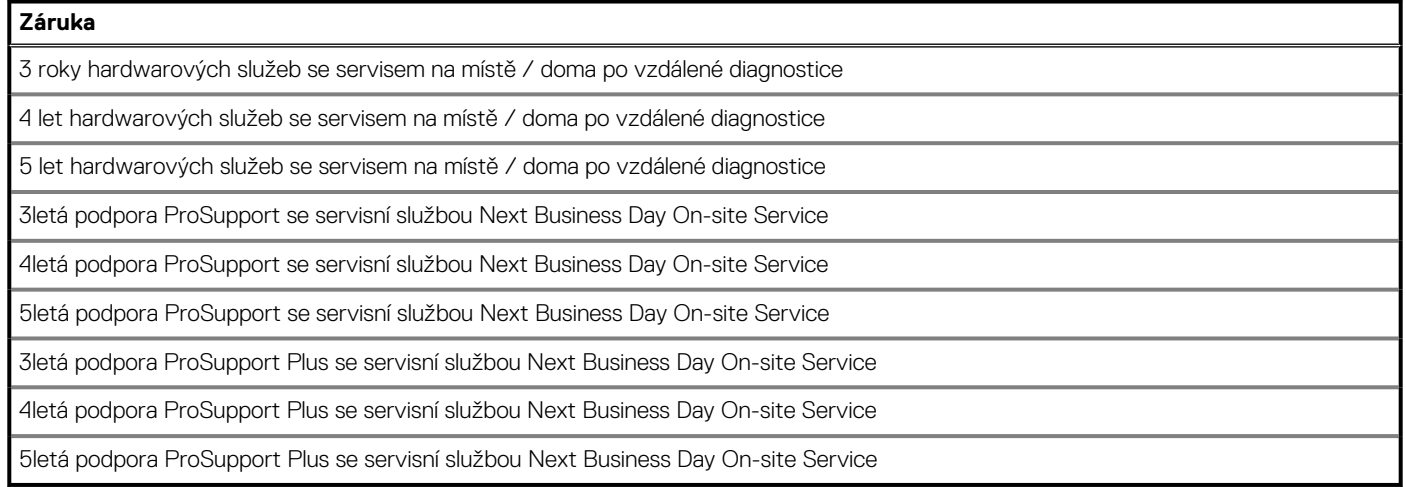

### **Tabulka 26. Služba při náhodném poškození**

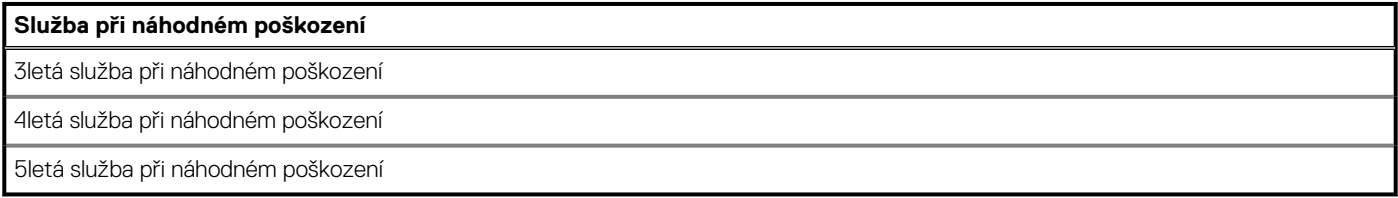

### **Okolí počítače**

**Úroveň znečištění vzduchu:** G1 podle ustanovení normy ISA-S71.04-1985

#### **Tabulka 27. Okolí počítače**

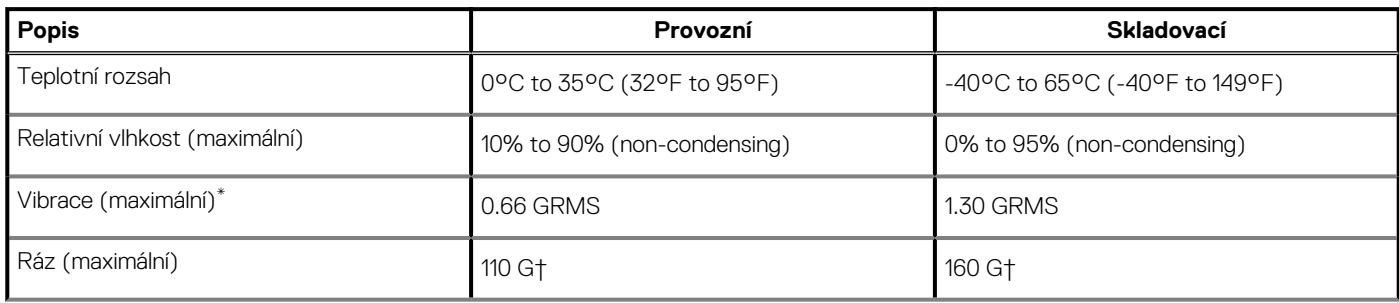

### **Tabulka 27. Okolí počítače(pokračování)**

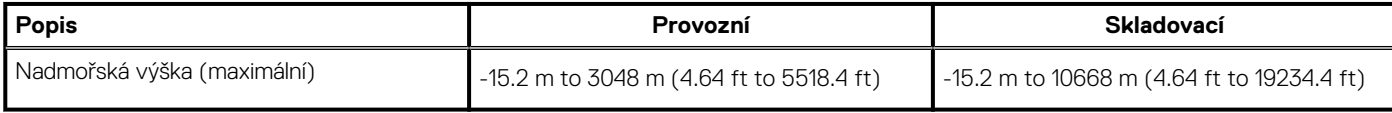

\* Měřené při použití náhodného spektra vibrací, které simuluje prostředí uživatele.

† Měřené pomocí 2ms půlsinového pulzu, když je pevný disk aktivní.

# **Software**

**4**

<span id="page-27-0"></span>Tato kapitola uvádí podrobnosti o podporovaných operačních systémech, společně s pokyny pro instalaci ovladačů.

### **Témata:**

• Stažení ovladačů systému Windows

# **Stažení ovladačů systému Windows**

#### **Kroky**

- 1. Zapněte notebook.
- 2. Přejděte na web **Dell.com/support**.
- 3. Klikněte na možnost **Product Support (Podpora k produktu)**, zadejte výrobní číslo notebooku a klikněte na možnost **Submit (Odeslat)**.

### **POZNÁMKA: Pokud výrobní číslo nemáte k dispozici, použijte funkci automatického rozpoznání nebo ručně vyhledejte model notebooku.**

- 4. Klikněte na položku **Ovladače a položky ke stažení**.
- 5. Vyberte operační systém nainstalovaný v notebooku.
- 6. Přejděte na stránce dolů a vyberte ovladač, který chcete nainstalovat.
- 7. Klikněte na možnost **Download File (Stáhnout soubor)** a stáhněte ovladač pro váš notebook.
- 8. Po dokončení stahování přejděte do složky, do které jste uložili soubor ovladače.
- 9. Dvakrát klikněte na ikonu souboru ovladače a postupujte podle pokynů na obrazovce.

# **Konfigurace systému**

<span id="page-28-0"></span>**VÝSTRAHA: Pokud nejste odborným uživatelem počítače, nastavení konfiguračního programu BIOS neměňte. Některé změny by mohly způsobit nesprávnou funkci počítače.**

**POZNÁMKA: Než začnete používat konfigurační program systému BIOS, doporučuje se zapsat si informace z obrazovek** ⋒ **tohoto programu pro pozdější potřebu.**

Konfigurační program BIOS použijte, když chcete:

- získat informace o hardwaru nainstalovaném v počítači, například o množství paměti RAM a velikosti pevného disku,
- změnit informace o konfiguraci systému,
- nastavit nebo změnit uživatelské možnosti, například heslo uživatele, typ nainstalovaného pevného disku a zapnutí nebo vypnutí základních zařízení.

#### **Témata:**

- Spouštěcí nabídka
- Navigační klávesy
- [Sekvence spuštění](#page-29-0)
- [Nastavení systému BIOS](#page-29-0)
- [Aktualizace systému BIOS ve Windows](#page-41-0)
- [Systémové heslo a heslo konfigurace](#page-43-0)

## **Spouštěcí nabídka**

Během zobrazení loga Dell stiskněte klávesu <F12> a spusťte jednorázovou spouštěcí nabídku se seznamem spouštěcích zařízení pro tento systém. Tato nabídka obsahuje také diagnostiku a možnosti nastavení systému BIOS. Zařízení uvedená ve spouštěcí nabídce závisejí na spustitelných zařízeních v systému. Tato nabídka je užitečná pro spouštění do konkrétního zařízení nebo spuštění diagnostiky systému. Použití spouštěcí nabídky nemění pořadí spouštění uložené v systému BIOS.

Možnosti jsou následující:

- **Spouštěcí zařízení UEFI**:
	- Windows Boot Manager
	- Pevný disk UEFI
	- Vestavěná karta NIC (IPV4)
	- Vestavěná karta NIC (IPV6)
- **Úlohy před spuštěním**:
	- Nastavení systému BIOS
	- Diagnostika
	- Aktualizace systému BIOS
	- Obnovení operačního systému SupportAssist
	- Aktualizace Flash systému BIOS vzdálená
	- Konfigurace zařízení

### **Navigační klávesy**

**POZNÁMKA: V případě většiny možností nastavení systému se provedené změny zaznamenají, ale použijí se až po restartu počítače.**

#### **Klávesy Navigace**

**Šipka nahoru** Přechod na předchozí pole.

<span id="page-29-0"></span>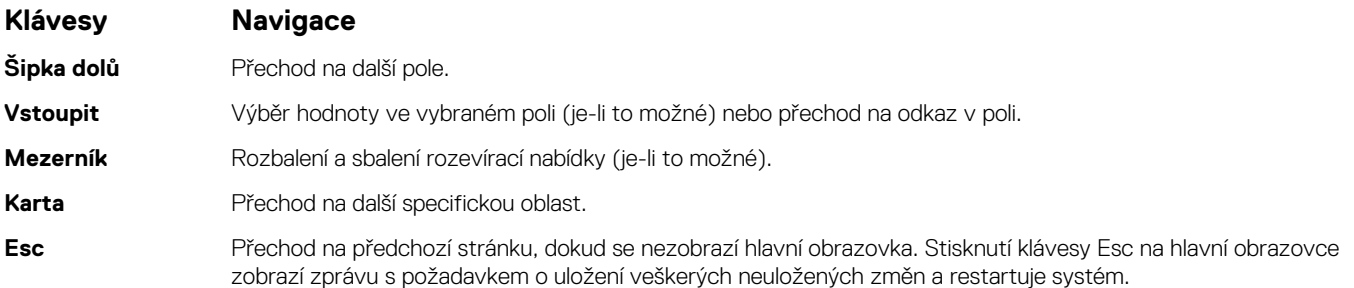

# **Sekvence spuštění**

Funkce Boot Sequence nabízí rychlý a pohodlný způsob, jak obejít pořadí spouštění definované v konfiguraci systému a spustit systém přímo z určitého zařízení (např. optická jednotka nebo pevný disk). Během testu POST (Power-on Self Test), jakmile se zobrazí logo Dell, můžete:

- Otevřít nabídku System Setup stisknutím klávesy F2.
- Otevřít jednorázovou nabídku spuštění systému stisknutím klávesy F12.

Jednorázová nabídka zavádění systému obsahuje zařízení, ze kterých můžete spustit počítač, a možnost diagnostiky. Možnosti nabídky zavádění jsou následující:

- Removable Drive (Vyjímatelný disk) (je-li k dispozici)
- STXXXX Drive (Jednotka STXXXX)

#### **POZNÁMKA: XXXX představuje číslo jednotky SATA.**

- Optical Drive (Optická jednotka) (je-li k dispozici)
- Pevný disk SATA (je-li k dispozici)
- Diagnostika
	- **POZNÁMKA: Po výběru možnosti Diagnostika se zobrazí obrazovka Diagnostika SupportAssist.**

Na obrazovce se sekvencí spuštění jsou k dispozici také možnosti přístupu na obrazovku nástroje Nastavení systému.

# **Nastavení systému BIOS**

**POZNÁMKA: V závislosti na tabletunotebooku a nainstalovaných zařízeních nemusí být některé z uvedených položek k dispozici.**

### **Přehled**

### **Tabulka 28. Přehled**

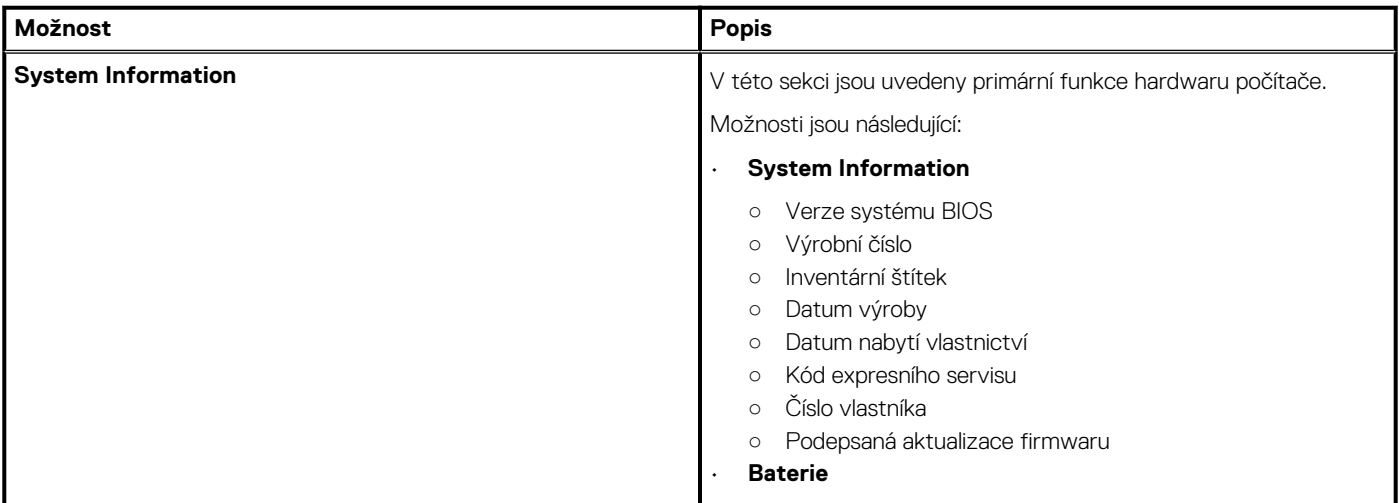

#### <span id="page-30-0"></span>**Tabulka 28. Přehled**

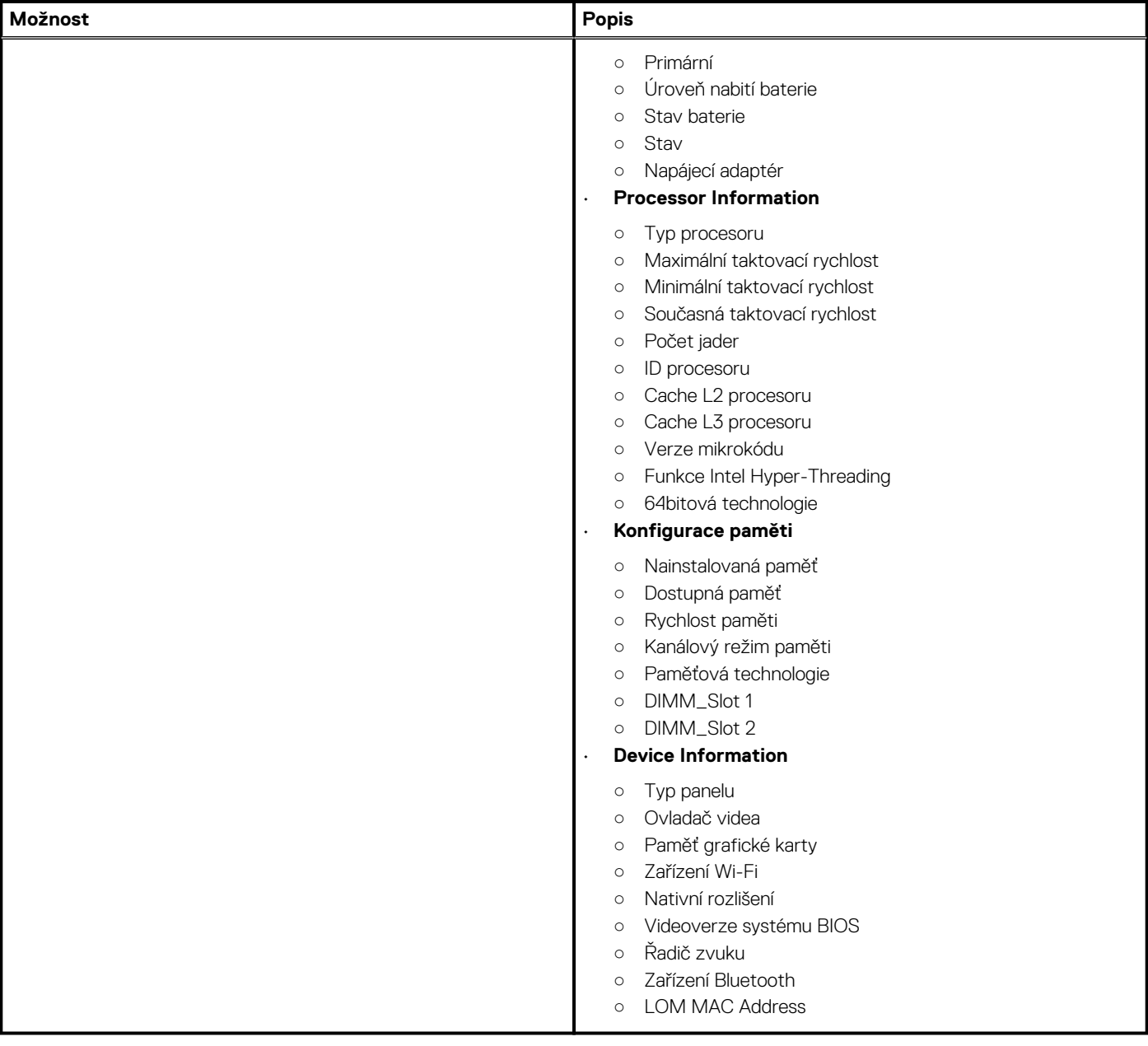

## **Konfigurace spouštění**

### **Tabulka 29. Konfigurace spouštění**

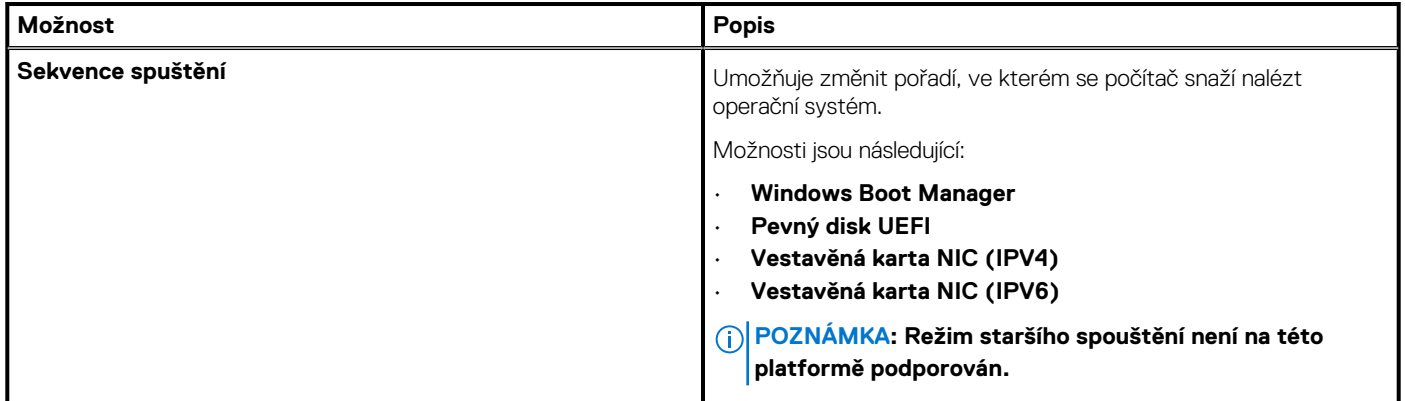

### <span id="page-31-0"></span>**Tabulka 29. Konfigurace spouštění(pokračování)**

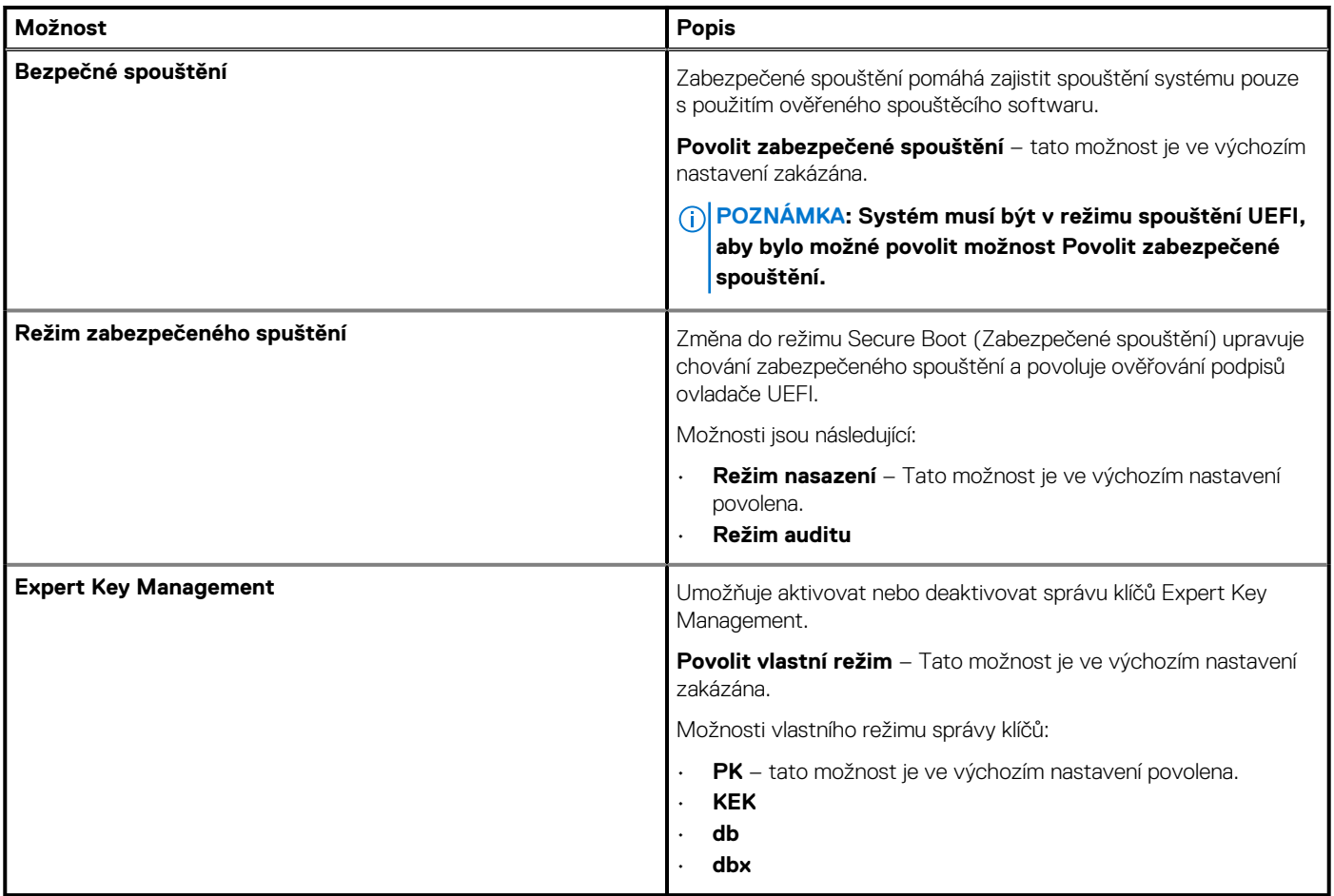

### **Integrovaná zařízení**

### **Tabulka 30. Možnosti integrovaných zařízení**

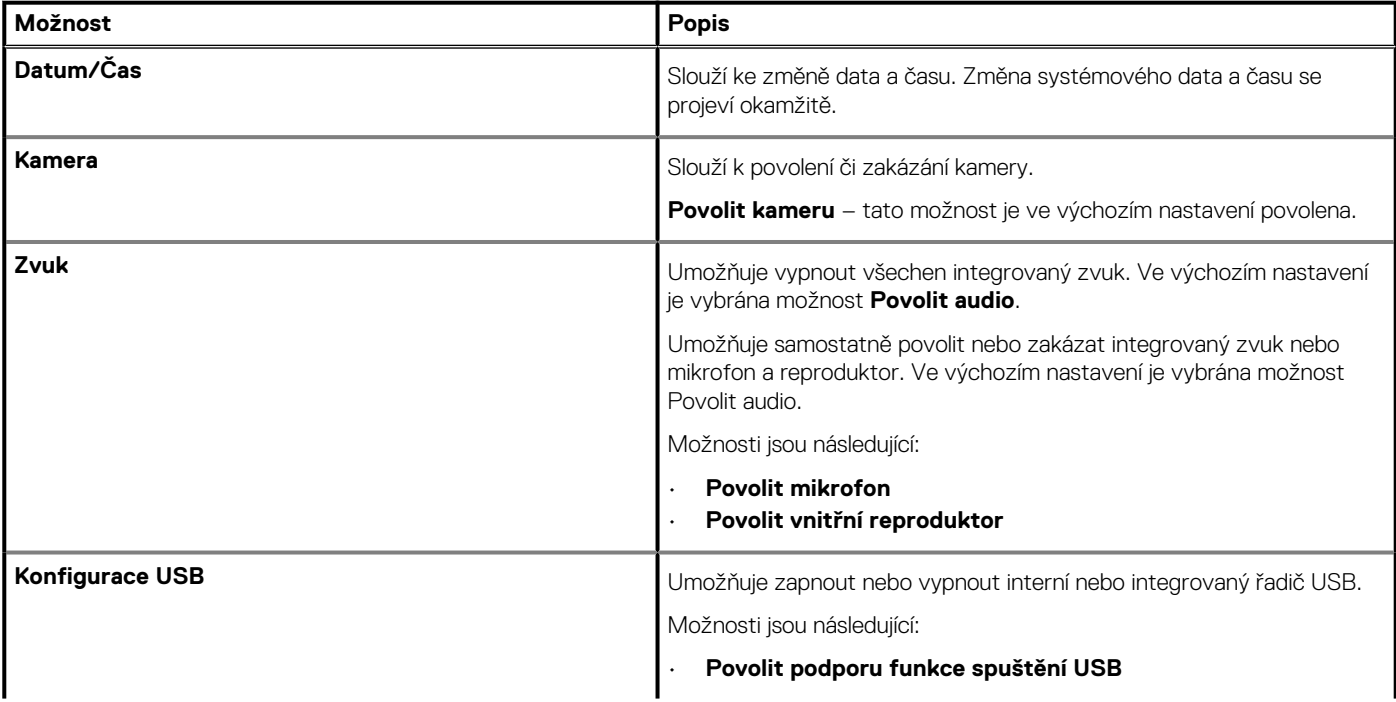

### <span id="page-32-0"></span>**Tabulka 30. Možnosti integrovaných zařízení(pokračování)**

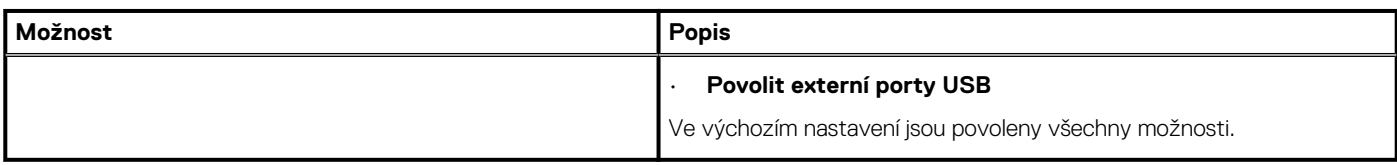

# **Úložiště**

### **Tabulka 31. Varianty úložišť**

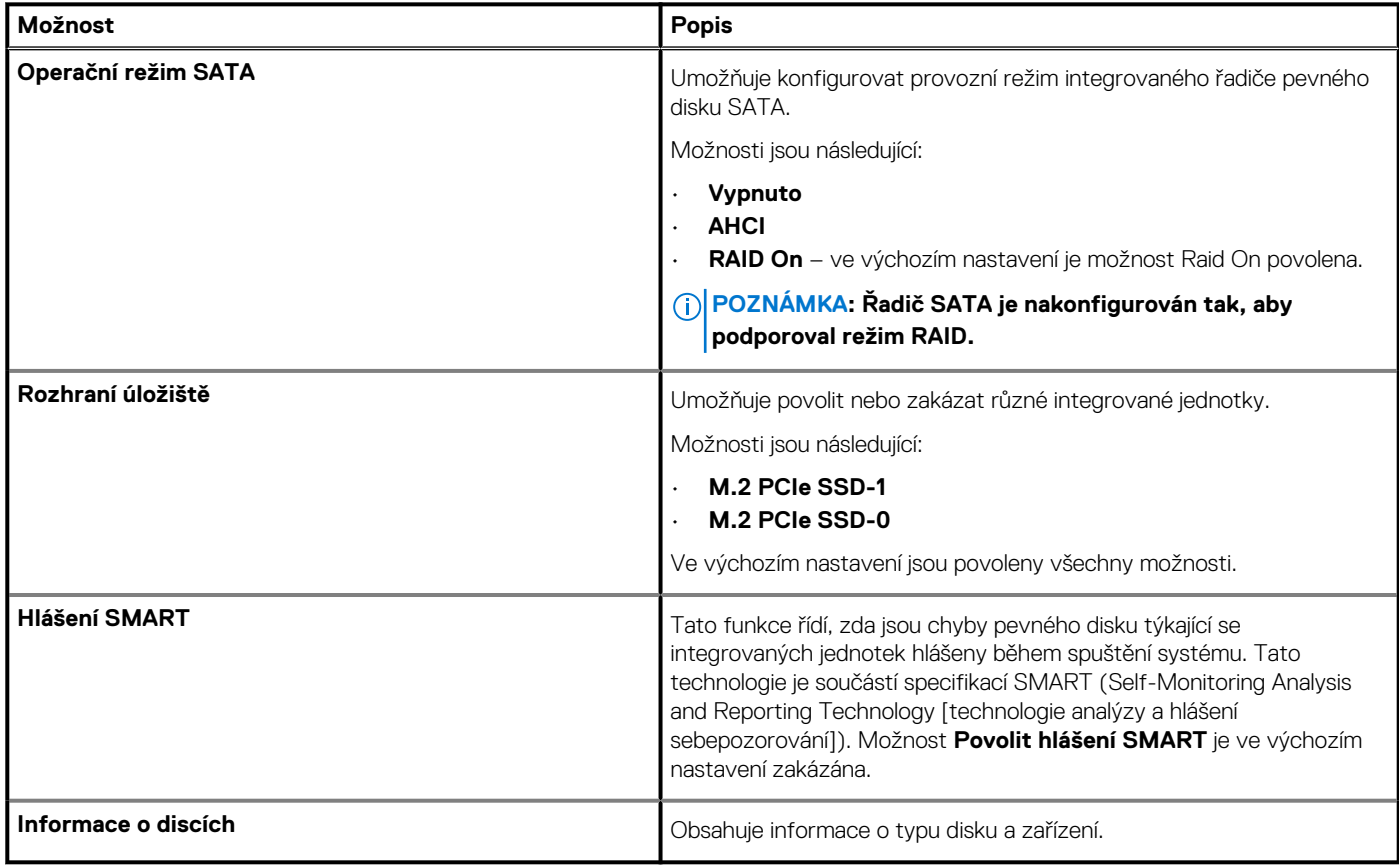

### **Displej**

### **Tabulka 32. Možnosti zobrazení**

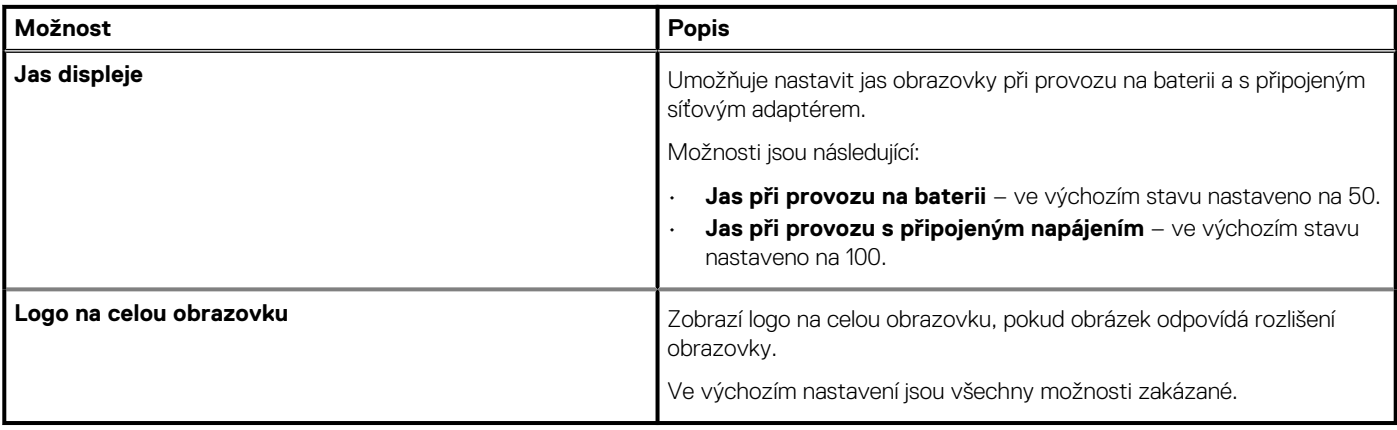

### <span id="page-33-0"></span>**Možnosti připojení**

### **Tabulka 33. Připojení**

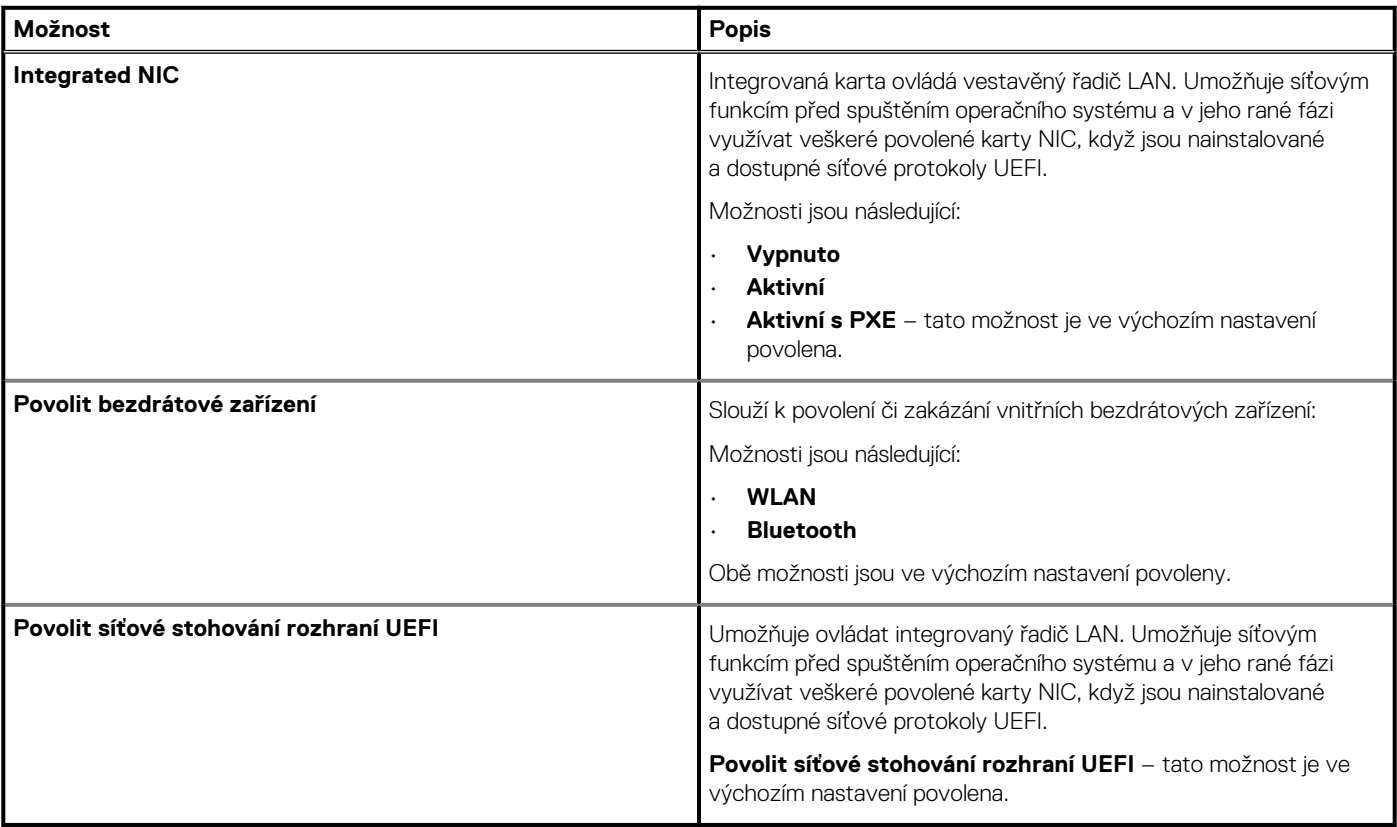

## **Řízení spotřeby**

### **Tabulka 34. Řízení spotřeby**

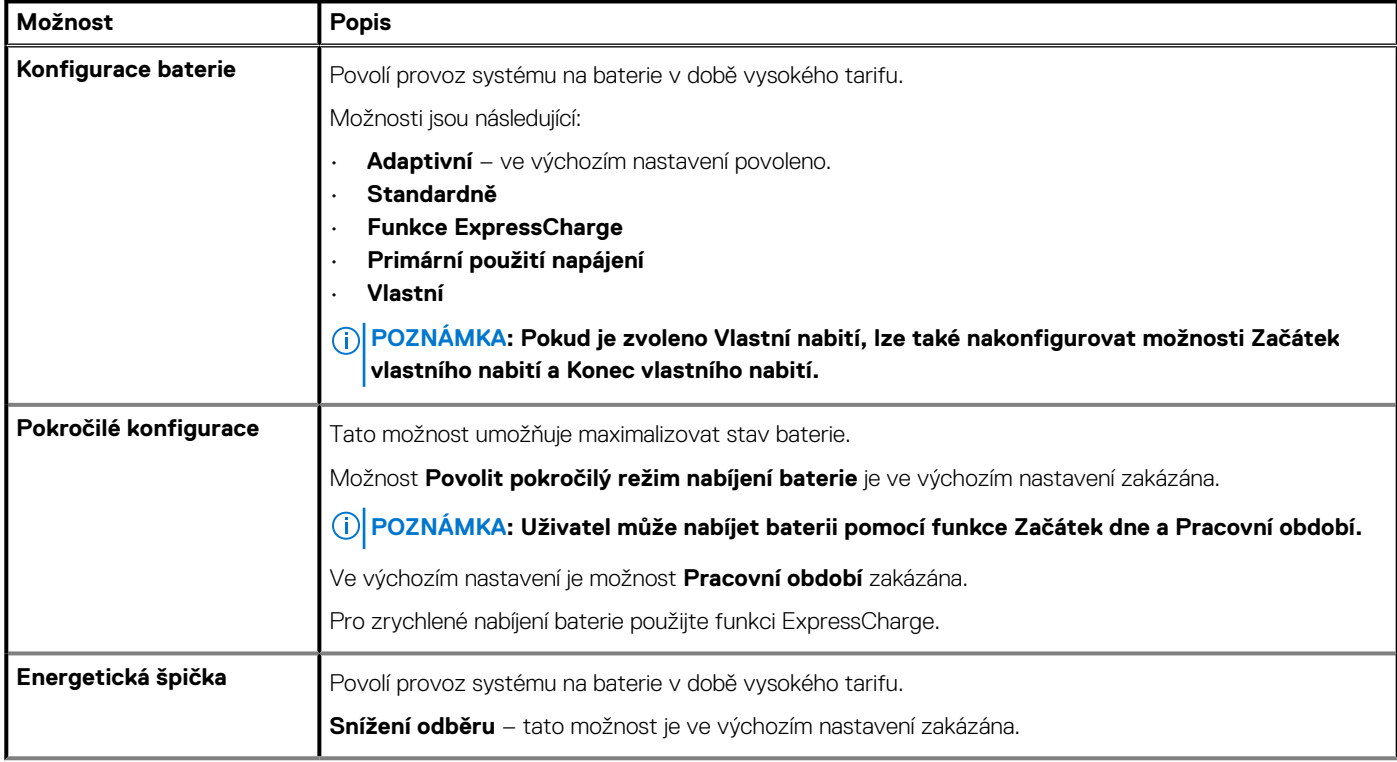

### <span id="page-34-0"></span>**Tabulka 34. Řízení spotřeby(pokračování)**

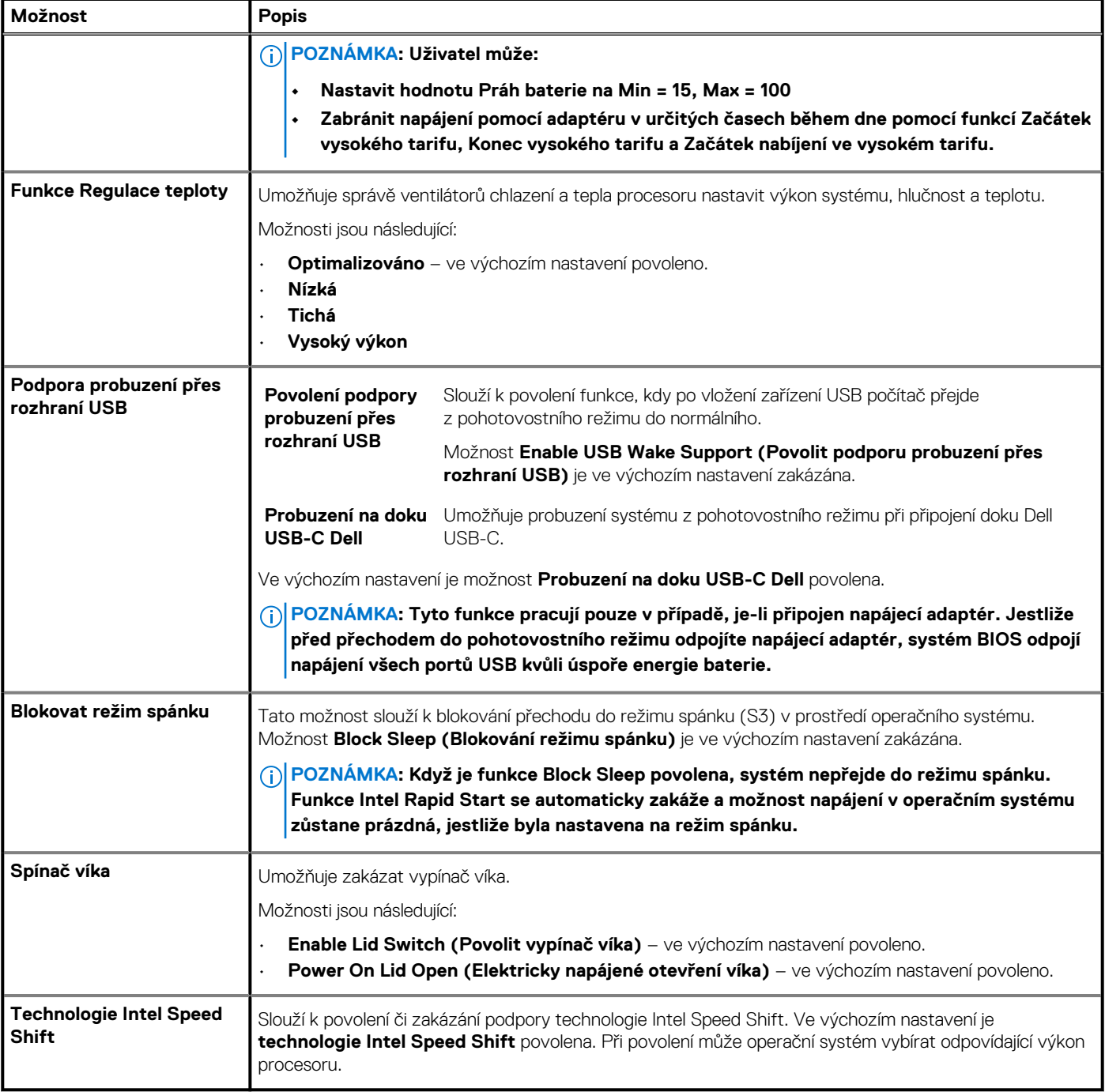

# **Zabezpečení**

### **Tabulka 35. Zabezpečení**

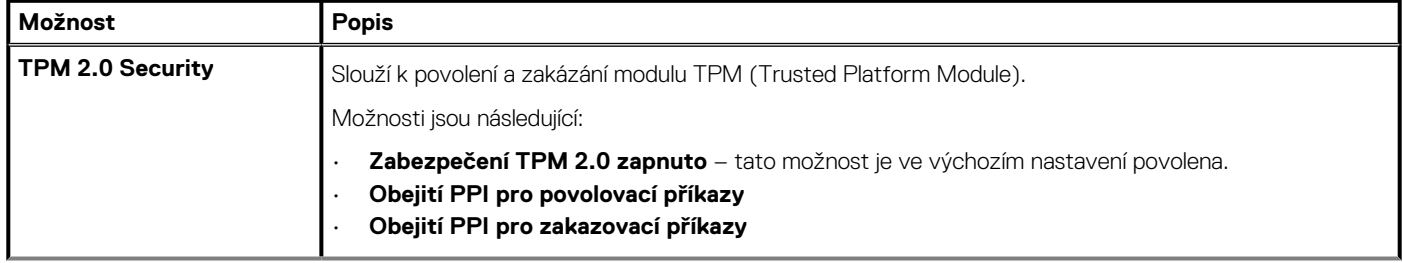

### <span id="page-35-0"></span>**Tabulka 35. Zabezpečení(pokračování)**

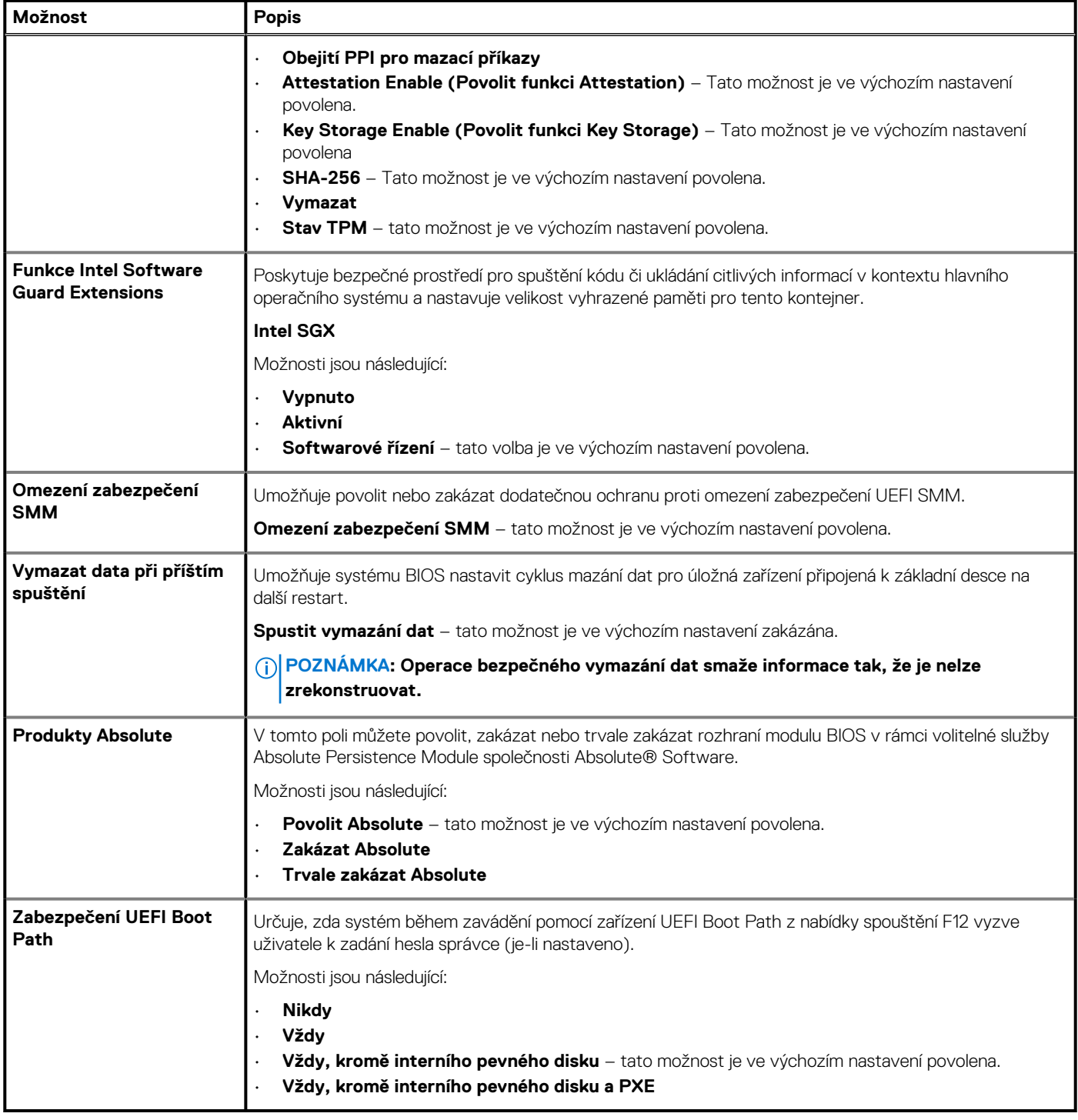

### **Heslo**

### **Tabulka 36. Zabezpečení**

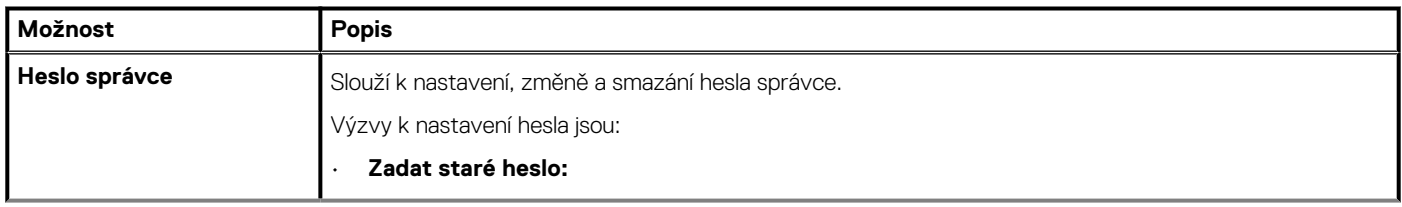

### **Tabulka 36. Zabezpečení(pokračování)**

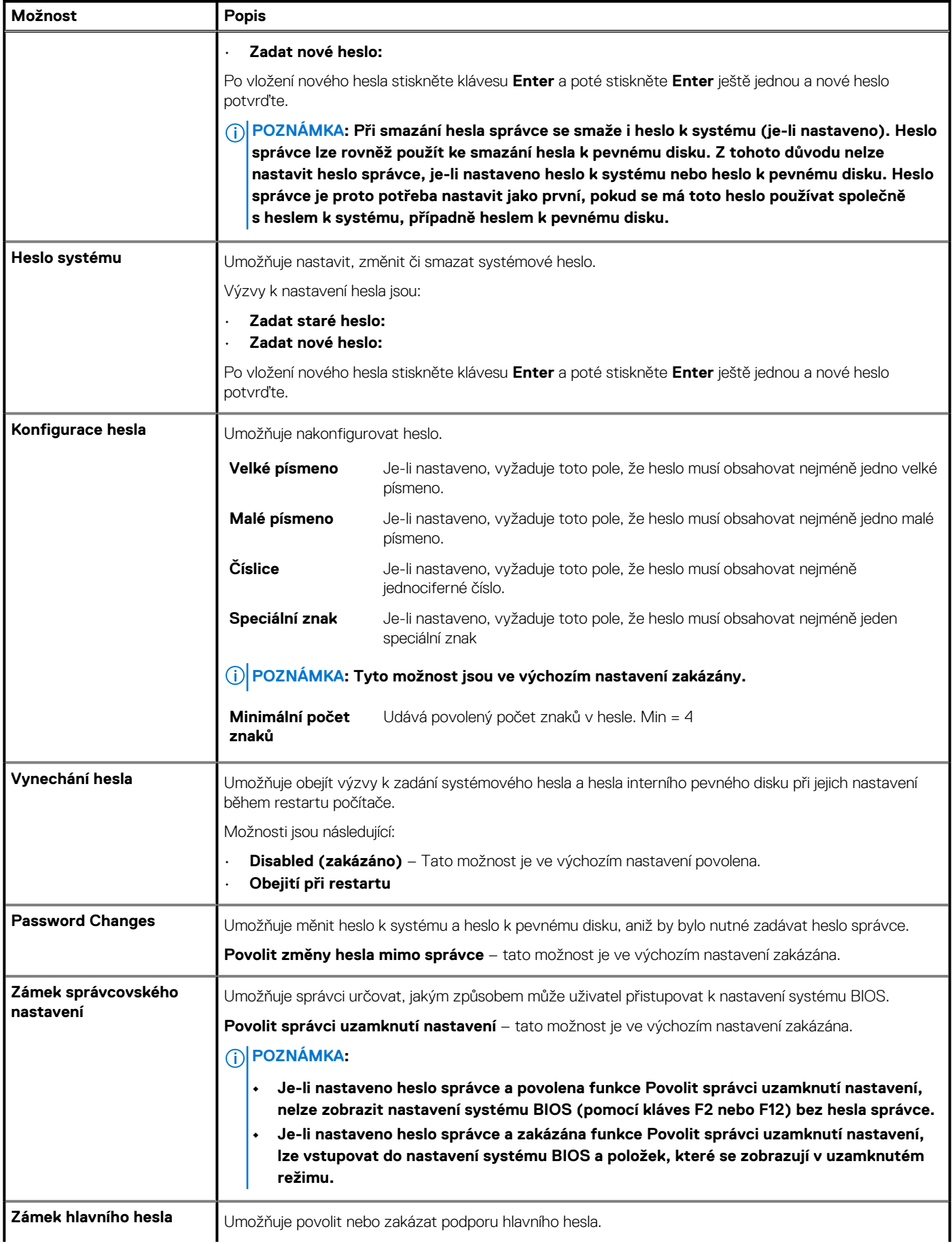

### <span id="page-37-0"></span>**Tabulka 36. Zabezpečení(pokračování)**

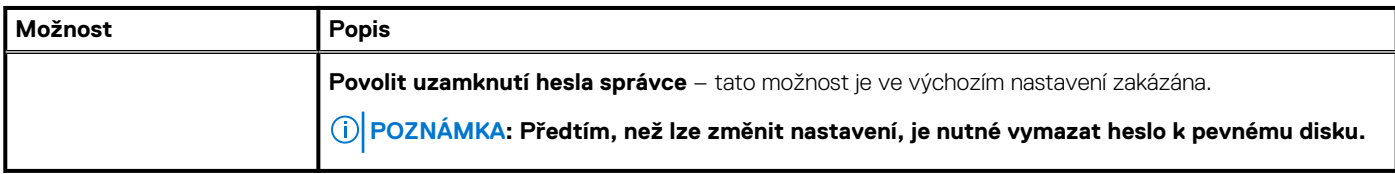

### **Aktualizace a obnovení**

### **Tabulka 37. Aktualizace a obnovení**

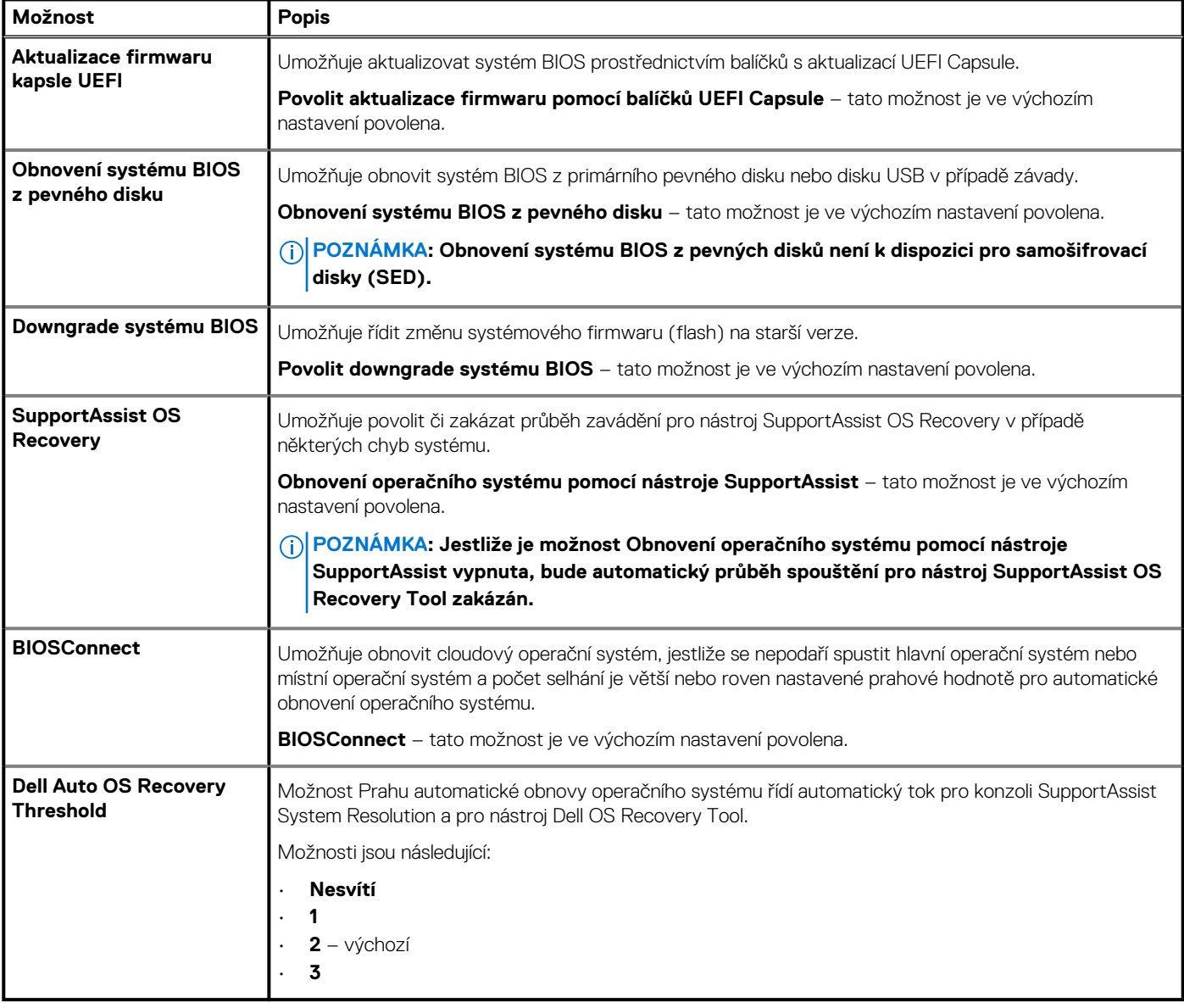

### **Správa systému**

### **Tabulka 38. Správa systému**

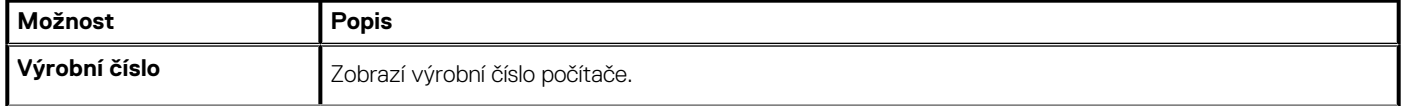

### <span id="page-38-0"></span>**Tabulka 38. Správa systému(pokračování)**

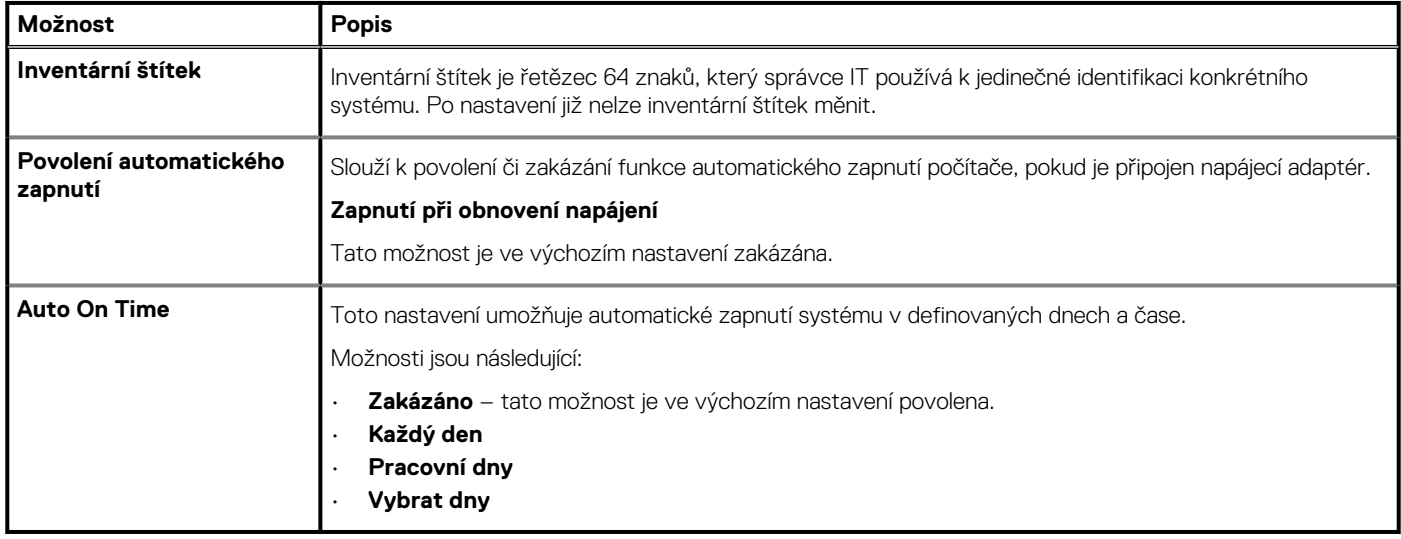

### **Klávesnice**

### **Tabulka 39. Klávesnice**

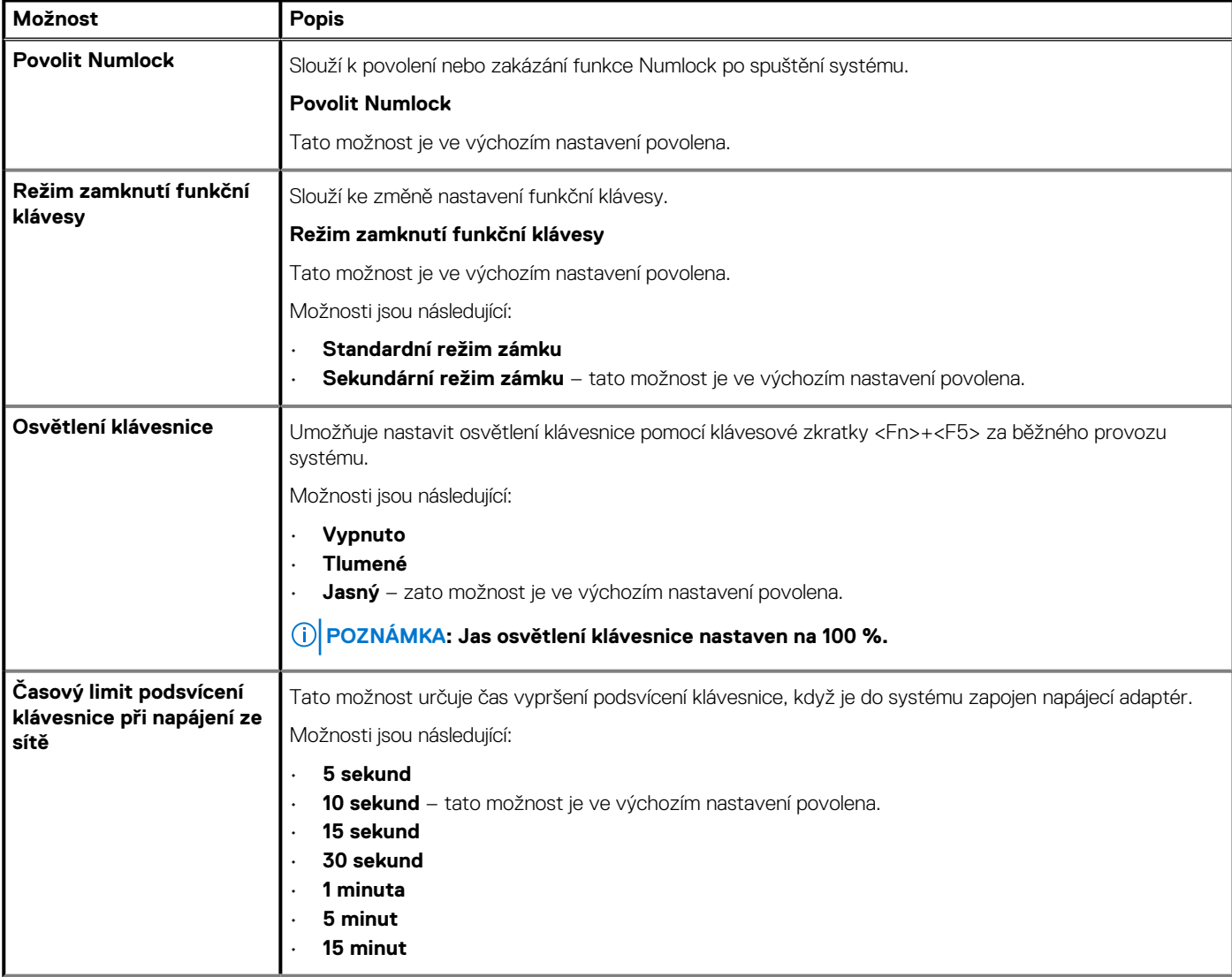

### <span id="page-39-0"></span>**Tabulka 39. Klávesnice(pokračování)**

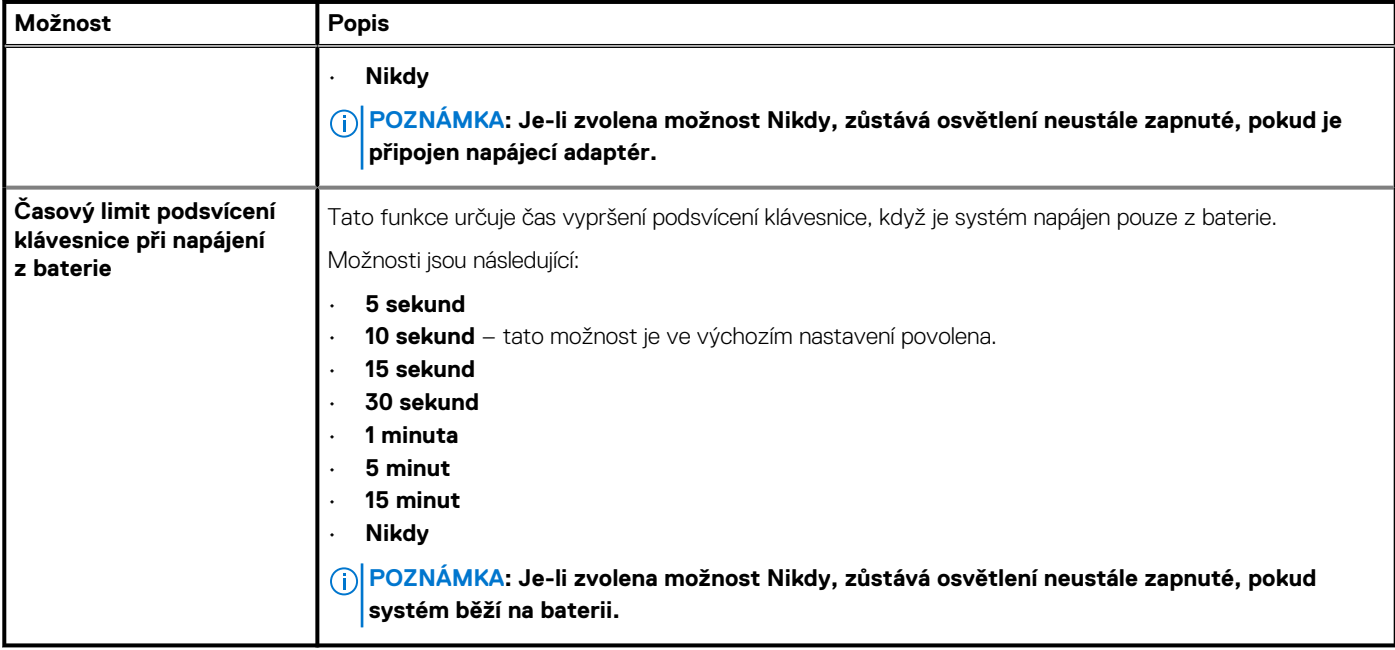

### **Chování před spuštěním**

### **Tabulka 40. Chování před spuštěním**

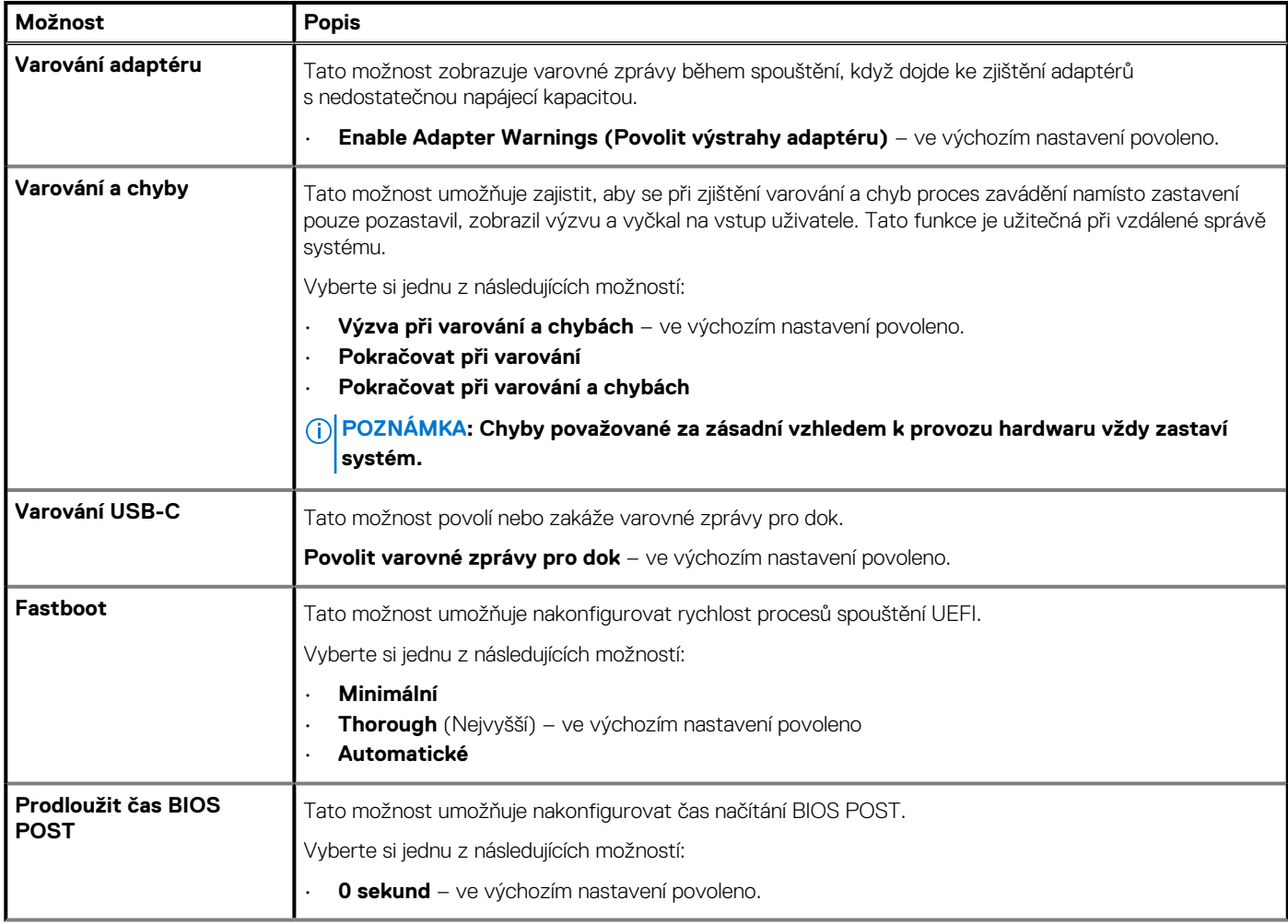

### <span id="page-40-0"></span>**Tabulka 40. Chování před spuštěním(pokračování)**

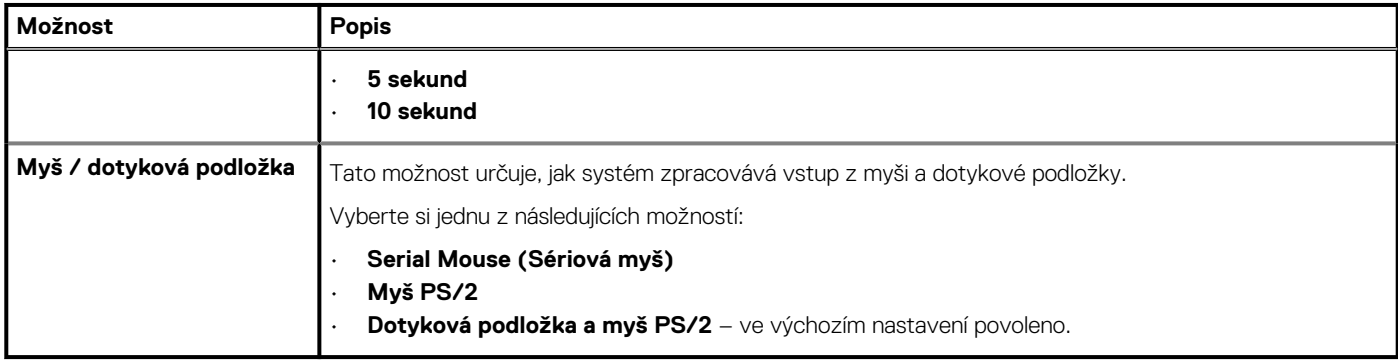

### **Podpora virtualizace**

### **Tabulka 41. Podpora virtualizace**

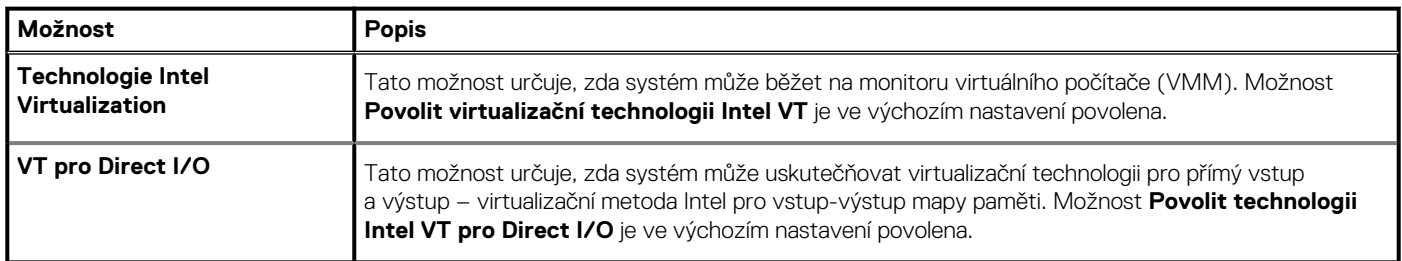

### **Výkon**

### **Tabulka 42. Výkon**

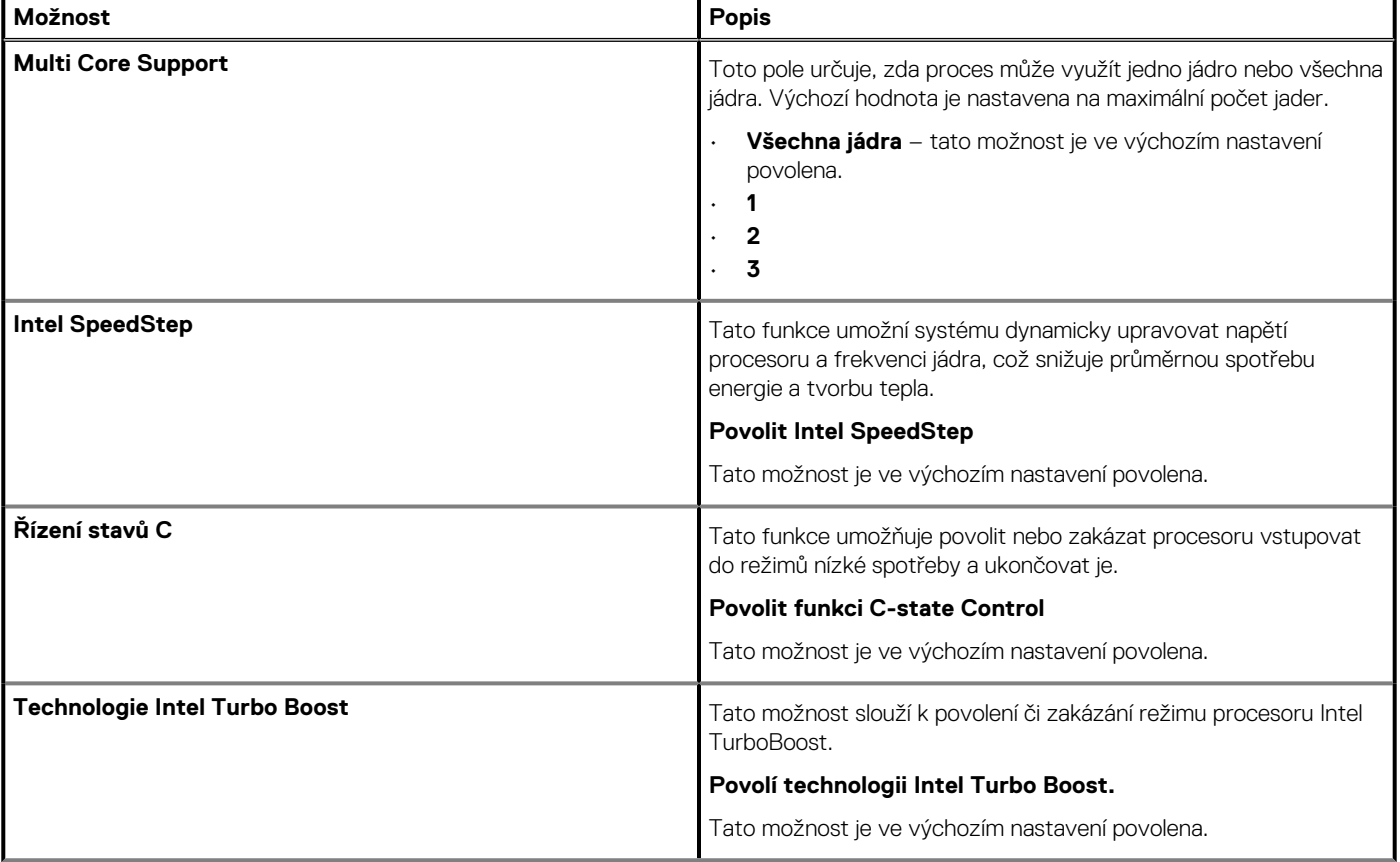

### <span id="page-41-0"></span>**Tabulka 42. Výkon(pokračování)**

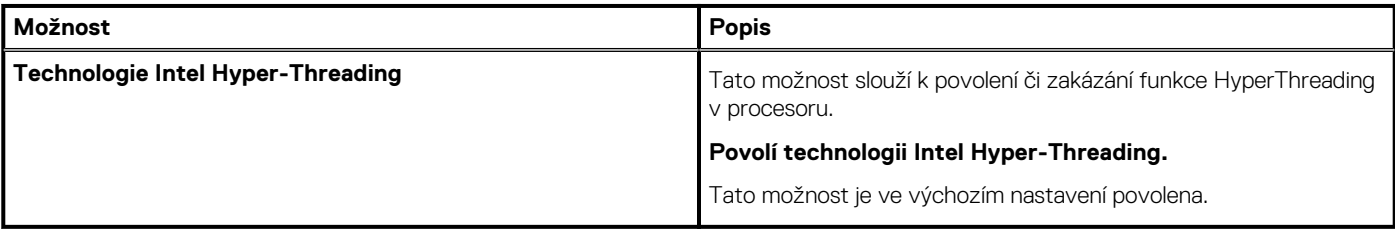

### **Systémové protokoly**

#### **Tabulka 43. Systémové protokoly**

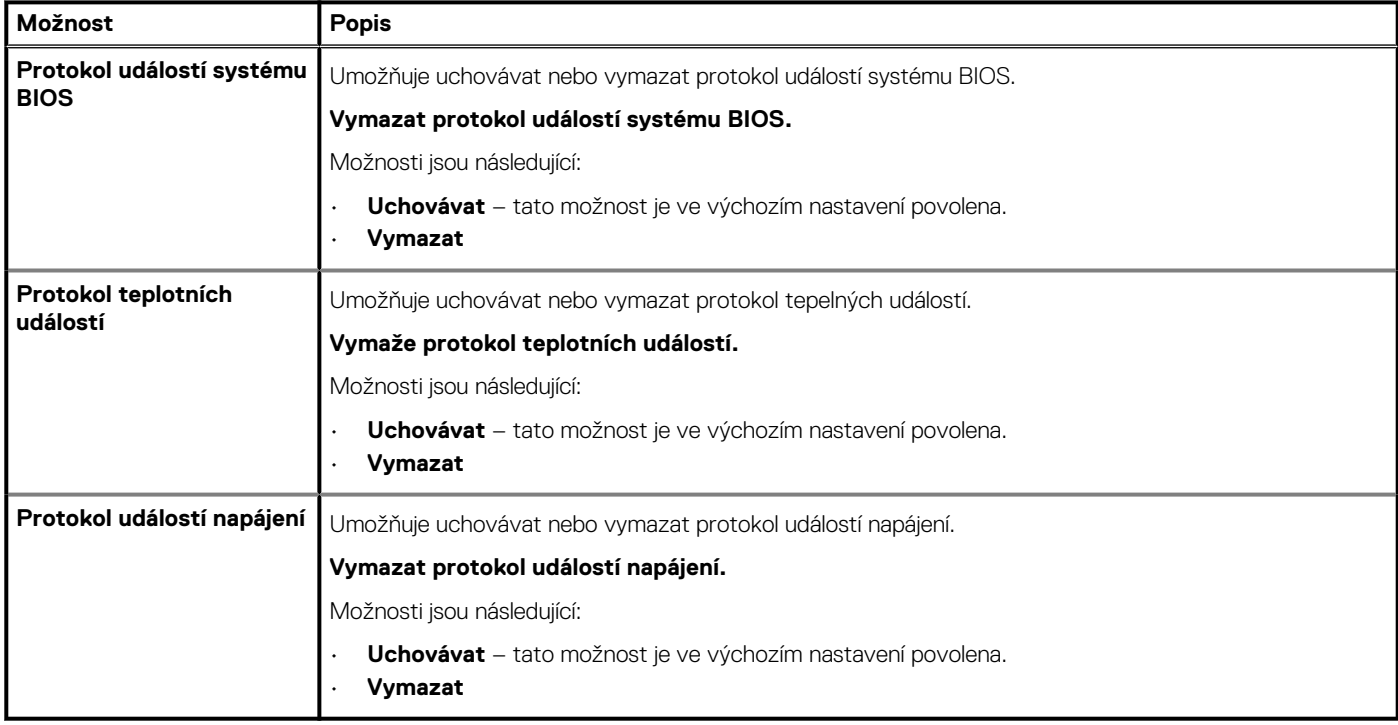

### **Aktualizace systému BIOS ve Windows**

#### **Požadavky**

Systém BIOS (Konfigurace systému) se doporučuje aktualizovat tehdy, když měníte základní desku nebo je k dispozici aktualizace. V případě notebooků zajistěte, aby před spuštěním aktualizace systému BIOS byla baterie plně nabitá a notebook byl připojen do elektrické sítě.

#### **O této úloze**

**POZNÁMKA: Pokud je povolena funkce BitLocker, je zapotřebí ji před zahájením aktualizace systému BIOS pozastavit a po dokončení aktualizace systému BIOS opět povolit.**

- 1. Restartujte počítač.
- 2. Přejděte na web **Dell.com/support**.
	- Zadejte **výrobní číslo** nebo **kód express service code** a klikněte na tlačítko **Odeslat**.
	- Klikněte na možnost **Rozpoznat produkt** a postupujte podle instrukcí na obrazovce.
- 3. Pokud se vám nedaří rozpoznat nebo nalézt servisní štítek (výrobní číslo), klikněte na možnost **Vybrat ze všech produktů**.
- 4. Ze seznamu vyberte kategorii **Produkty**.

### <span id="page-42-0"></span>**POZNÁMKA: Vyberte příslušnou kategorii, která vás dovede na stránku produktu.**

- 5. Vyberte model svého počítače. Zobrazí se stránka **produktové podpory** pro váš počítač.
- 6. Klikněte na možnost **Získat ovladače** a poté na možnost **Ovladače a soubory ke stažení**. Zobrazí se část Ovladače a soubory ke stažení.
- 7. Klikněte na kartu **Najdu to sám**.
- 8. Klikněte na možnost **BIOS**, zobrazí se verze systému BIOS.
- 9. Vyhledejte nejnovější soubor se systémem BIOS a klikněte na odkaz **Stáhnout**.
- 10. V okně **Zvolte metodu stažení** klikněte na tlačítko **Stáhnout soubor**. Zobrazí se okno **Stažení souboru**.
- 11. Kliknutím na tlačítko **Uložit** uložíte soubor do počítače.
- 12. Kliknutím na tlačítko **Spustit** v počítači nainstalujete aktualizované nastavení systému BIOS. Postupujte podle pokynů na obrazovce.

### **Aktualizace systému BIOS v systémech s povoleným softwarem BitLocker**

**VÝSTRAHA: Jestliže není technologie BitLocker před aktualizací systému BIOS pozastavena, při dalším restartu systém nerozezná klíč BitLocker. Budete vyzváni k vložení obnovovacího klíče a systém o něj bude žádat při každém restartu. Pokud obnovovací klíč není znám, může to vést ke ztrátě dat nebo ke zbytečné opakované instalaci operačního systému. Další informace o tomto tématu naleznete v článku [Aktualizace systému BIOS v systémech Dell s povolenou funkcí](https://www.dell.com/support/article/us/en/04/sln153694/updating-the-bios-on-dell-systems-with-bitlocker-enabled?lang=en) [BitLocker](https://www.dell.com/support/article/us/en/04/sln153694/updating-the-bios-on-dell-systems-with-bitlocker-enabled?lang=en) ve znalostní databázi.**

### **Aktualizace systému BIOS pomocí jednotky Flash USB**

#### **O této úloze**

Jestliže v počítači nelze spustit systém Windows, avšak je stále potřeba aktualizovat systém BIOS, stáhněte soubor BIOS pomocí jiného počítače a uložte jej na spustitelnou jednotku Flash USB.

**POZNÁMKA: Budete potřebovat spustitelnou jednotku Flash USB. Další podrobnosti naleznete v článku [Vytvoření](https://www.dell.com/support/article/us/en/19/sln143196/how-to-create-a-bootable-usb-flash-drive-using-dell-diagnostic-deployment-package-dddp?lang=en) [spustitelné jednotky Flash USB pomocí balíčku DDDP \(Dell Diagnostic Deployment Package\)](https://www.dell.com/support/article/us/en/19/sln143196/how-to-create-a-bootable-usb-flash-drive-using-dell-diagnostic-deployment-package-dddp?lang=en)**

- 1. Stáhněte aktualizační soubor s příponou .EXE pro systém BIOS do jiného počítače.
- 2. Zkopírujte soubor, např. O9010A12.EXE, na spustitelnou jednotku Flash USB.
- 3. Vložte jednotku Flash USB do počítače, který potřebuje aktualizovat systém BIOS.
- 4. Restartujte počítač, a jakmile se objeví logo Dell Splash, stiskněte klávesu F12. Zobrazí se jednorázová spouštěcí nabídka.
- 5. Pomocí šipek zvolte možnost **Paměťové zařízení USB** a stiskněte klávesu **Enter**.
- 6. Systém se spustí do příkazového řádku Diag C:\>.
- 7. Napište plný název souboru, např. O9010A12.exe, spusťte soubor a stiskněte klávesu **Enter**.
- 8. Spustí se nástroj BIOS Update Utility. Postupujte podle pokynů na obrazovce.

<span id="page-43-0"></span>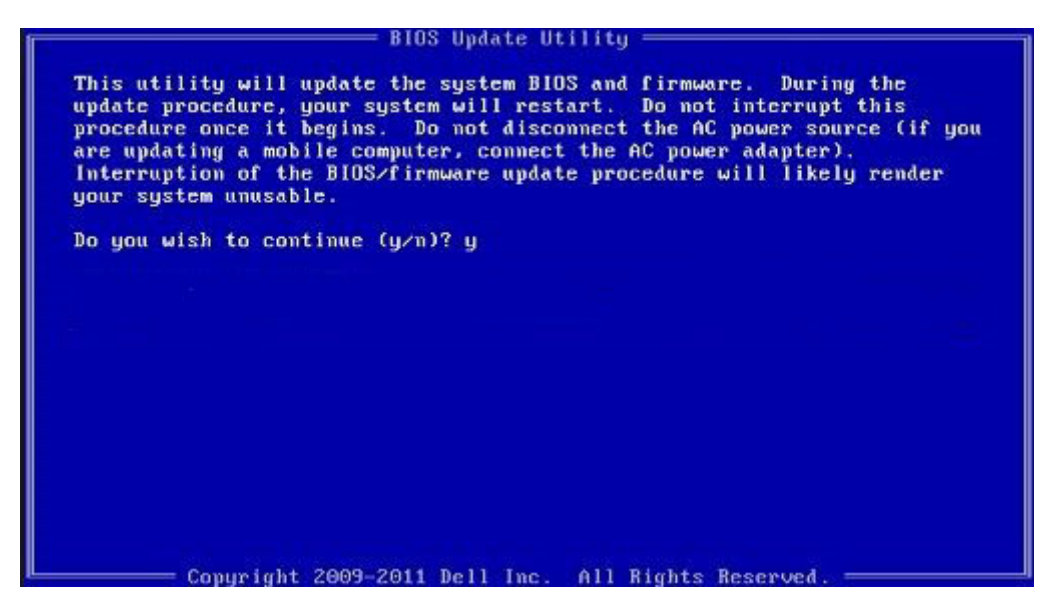

**Obrázek 1. Obrazovka systému DOS pro aktualizaci systému BIOS**

### **Systémové heslo a heslo konfigurace**

#### **Tabulka 44. Systémové heslo a heslo konfigurace**

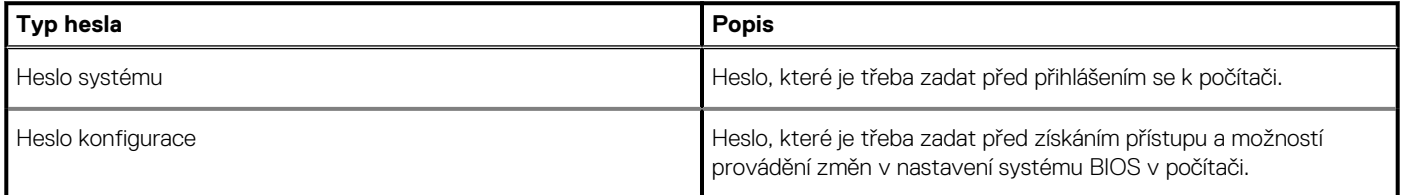

Můžete vytvořit systémové heslo a zabezpečit počítač heslem.

**VÝSTRAHA: Heslo nabízí základní úroveň zabezpečení dat v počítači.**

**VÝSTRAHA: Pokud počítač nebude uzamčen nebo zůstane bez dozoru, k uloženým datům může získat přístup kdokoli.**

 $\circ$ **POZNÁMKA: Systémové heslo a heslo konfigurace je zakázáno.**

### **Přiřazení hesla konfigurace systému**

#### **Požadavky**

Nové **systémové heslo nebo heslo správce** lze nastavit pouze v případě, že je stav **Nenastaveno**.

#### **O této úloze**

Nástroj Konfigurace systému otevřete stisknutím tlačítka F2 ihned po spuštění či restartu počítače.

- 1. Na obrazovce **Systém BIOS** nebo **Konfigurace systému** vyberte možnost **Zabezpečení** a stiskněte klávesu **Enter**. Otevře se obrazovka **Zabezpečení**.
- 2. Zvolte možnost **Systémové heslo / heslo správce** a v poli **Zadejte nové heslo** vytvořte heslo. Nové heslo systému přiřaďte podle následujících pokynů:
	- Heslo smí obsahovat nejvýše 32 znaků.
- <span id="page-44-0"></span>• Heslo smí obsahovat čísla od 0 do 9.
- Povolena jsou pouze malá písmena (velká písmena jsou zakázána).
- Povoleny jsou pouze následující zvláštní znaky: mezera, ("), (+), (,), (-), (.), (/), (;), ([), (\), (]), (`).
- 3. Vypište systémové heslo, které jste zadali dříve do pole **Potvrdit nové heslo** a klikněte na možnost **OK**.
- 4. Po stisknutí klávesy **Esc** se zobrazí zpráva s požadavkem na uložení změn.
- 5. Stisknutím klávesy **Y** změny uložíte. Počítač se restartuje.

### **Odstranění nebo změna stávajícího hesla konfigurace systému**

#### **Požadavky**

Před pokusem o odstranění nebo změnu stávajícího hesla k systému a/nebo konfiguraci ověřte, zda je možnost **Stav hesla** v programu Konfigurace systému nastavena na hodnotu Odemčeno. Pokud je možnost **Stav hesla** nastavena na hodnotu Zamčeno, stávající heslo k systému a/nebo konfiguraci nelze odstranit ani změnit.

#### **O této úloze**

Nástroj Konfigurace systému otevřete stisknutím tlačítka **F2** ihned po spuštění či restartu počítače.

#### **Kroky**

- 1. Na obrazovce **Systém BIOS** nebo **Konfigurace systému** vyberte možnost **Zabezpečení systému** a stiskněte klávesu **Enter**. Otevře se obrazovka **Zabezpečení systému**.
- 2. Na obrazovce **Zabezpečení systému** ověřte, zda je v nastavení **Stav hesla** vybrána možnost **Odemčeno**.
- 3. Po změně nebo odstranění stávajícího hesla systému vyberte možnost **Heslo systému** a stiskněte klávesu **Enter** nebo **Tab**.
- 4. Po změně nebo odstranění stávajícího hesla konfigurace vyberte možnost **Heslo konfigurace** a stiskněte klávesu **Enter** nebo **Tab**.

**POZNÁMKA: Jestliže heslo k systému či konfiguraci měníte, vložte na vyžádání nové heslo. Pokud heslo k systému či konfiguraci mažete, potvrďte na vyžádání smazání hesla.**

- 5. Po stisknutí klávesy **Esc** se zobrazí zpráva s požadavkem na uložení změn.
- 6. Stisknutím klávesy **Y** uložíte změny a nástroj Konfigurace systému ukončíte. Počítač se restartuje.

**6**

#### <span id="page-45-0"></span>**Témata:**

• Kontaktování společnosti Dell

# **Kontaktování společnosti Dell**

#### **Požadavky**

**POZNÁMKA: Pokud nemáte aktivní internetové připojení, můžete najít kontaktní informace na nákupní faktuře, balicím seznamu, účtence nebo v katalogu produktů společnosti Dell.**

#### **O této úloze**

Společnost Dell nabízí několik možností online a telefonické podpory a služeb. Jejich dostupnost závisí na zemi a produktu a některé služby nemusí být ve vaší oblasti k dispozici. Chcete-li kontaktovat společnost Dell se záležitostmi týkajícími se prodejů, technické podpory nebo zákaznického servisu:

- 1. Přejděte na web **Dell.com/support**.
- 2. Vyberte si kategorii podpory.
- 3. Ověřte svou zemi nebo region v rozbalovací nabídce **Choose a Country/Region (Vyberte zemi/region)** ve spodní části stránky.
- 4. Podle potřeby vyberte příslušné servisní služby nebo linku podpory.